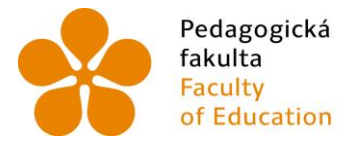

Pedagogická – Jihočeská univerzita<br>fakulta – v Českých Budějovicích<br>Faculty – University of South Bohemia<br>of Education – in České Budějovice

Jihočeská univerzita v Českých Budějovicích Pedagogická fakulta Katedra matematiky

Bakalářská práce

# Úvod do programu GeoGebra

Vypracoval: Ondřej Novotný Vedoucí práce: Mgr. Roman Hašek, Ph.D.

České Budějovice 2013

Prohlášení

Prohlašuji, že svoji bakalářskou práci na téma Úvod do programu GeoGebra jsem vypracoval samostatně pouze s použitím pramenů a literatury uvedených v seznamu citované literatury.

Prohlašuji, že v souladu s § 47b zákona č. 111/1998 Sb. v platném znění souhlasím se zveřejněním své diplomové práce, a to v nezkrácené podobě, elektronickou cestou ve veřejně přístupné části databáze STAG provozované Jihočeskou univerzitou v Českých Budějovicích na jejích internetových stránkách, a to se zachováním mého autorského práva k odevzdanému textu této kvalifikační práce. Souhlasím dále s tím, aby toutéž elektronickou cestou byly v souladu s uvedeným ustanovením zákona č. 111/1998 Sb. zveřejněny posudky školitele a oponentů práce i záznam o průběhu a výsledku obhajoby kvalifikační práce. Rovněž souhlasím s porovnáním textu mé kvalifikační práce s databází kvalifikačních prací Theses.cz provozovanou Národním registrem vysokoškolských kvalifikačních prací a systémem na odhalování plagiátů.

V Českých Budějovicích ................... ………………………….

Poděkování

Chtěl bych tímto poděkovat Mgr. Romanu Haškovi, Ph.D., který byl vedoucím mé bakalářské práce. Děkuji mu především za cenné rady a ochotu při spolupráci na tvoření mé bakalářské práce. Dále děkuji Ing. Ivu Mikuláškovi, řediteli ZŠ Dobronín, za zapůjčení učebnic matematiky.

#### Anotace:

Cílem bakalářské práce na téma Úvod do programu GeoGebra bylo vytvořit několik ukázkově řešených příkladů a instruktážních videí. Na začátku práce je seznámení s jednotlivými prostředími programu. Následují ukázkově řešené příklady, ve kterých je obsažena větší část témat potřebných pro základní práci s programem GeoGebra. Instruktážní videa se zabývají tématy, kterým nebyl dán dostatečný prostor v řešených příkladech.

#### Annotation:

The aim of this thesis on the subject of 'Introduction to GeoGebra' was to create several solved examples and instructional videos. At the beginning of the dissertation, particular environments of the program are introduced. They are followed by solved examples which cover most of the topics necessary for basic work with GeoGebra. Instructional videos deal with subjects that have not been given sufficient space to practical examples.

# **Obsah**

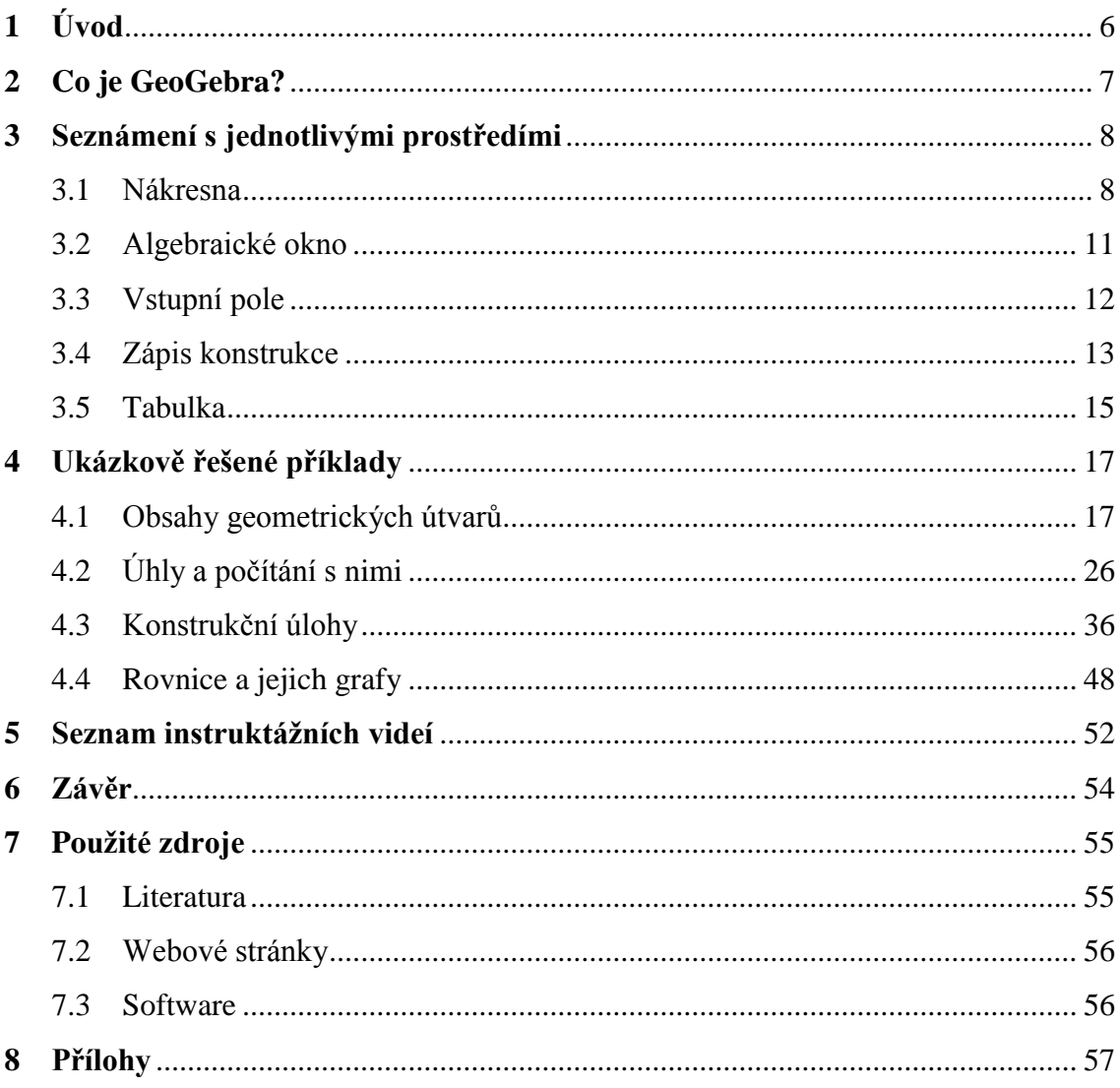

# **1 Úvod**

Má bakalářská práce se věnuje základní práci v programu GeoGebra. V několika řešených úlohách a komentovaných videích se snažím seznámit uživatele začátečníky s programem. Na začátku práce se čtenář seznámím s jednotlivými prostředími programu, kterými jsou *Nákresna*, *Algebraické okno*, *Vstupní pole*, *Zápis konstrukce* a *Tabulka*. Následuje kapitola ukázkově řešených příkladů, ve které je devět úloh seřazených do čtyř podkapitol. Příklady jsou do podkapitol vybírány podle řešeného problému, nikoliv podle jednotlivého nástroje nebo prostředí programu. Nalezneme zde například podkapitolu *Úhly a počítání s nimi*, ve které je společným tématem úhel avšak probráno je z pohledu GeoGebry mnohem více. Z nástrojů je to například *Posuvník*, *Zaškrtávací políčko*, *Textové pole* a s ním spojená práce *s LaTex vzorcem*. Z nastavení ve vlastnostech pak *Podmínky zobrazení objektu*, export souboru jako *Dynamický pracovní list* a mnoho dalšího.

Co není probráno v příkladech, je obsaženo v komentovaných videoukázkách. Na videích můžeme například vidět základní práci s jednoduchými nástroji, jako jsou *Osová* a *Středová souměrnost*. Podle této ukázky si poté uživatel snadněji osvojí práci s dalšími podobnými nástroji.

Tato videa jsou součástí přílohy, kterou nalezneme na CD vloženém v bakalářské práci. Kromě videí jsou na CD i přílohy k jednotlivým příkladům, které jsou tvořeny dynamickými pracovními listy. Zda má příklad přílohu, zjistíme hned v zadání příkladu podle ikonky CD.

## **2 Co je GeoGebra?**

GeoGebra je volný a multiplatformní dynamický software pro všechny úrovně vzdělávání, poněvadž spojuje geometrii, algebru, tabulky, znázornění grafů, statistiku a infinitezimální počet, to vše v jednom balíčku. Tento program získal četná ocenění pro vzdělávací software v Evropě a USA. [10]

Tvůrcem GeoGebry je Markus [Hohenwarter.](http://cs.wikipedia.org/w/index.php?title=Markus_Hohenwarter&action=edit&redlink=1) Program začal vytvářet v roce 2001 na Universitě v Salzburgu, dále na něm pracoval na Florida Atlantic University (2006-2008), Florida State University (2008-2009), a nyní na Univerzitě v Linci. Spolupracuje společně s [open-source](http://cs.wikipedia.org/wiki/Open-source) vývojáři a překladateli po celém světě. V současné době je hlavním vývojářem GeoGebry [Michael Borcherds,](http://cs.wikipedia.org/w/index.php?title=Michael_Borcherds&action=edit&redlink=1) učitel matematiky na druhém stupni základní školy. [11]

GeoGebra se doslova stává fenoménem, který pobláznil nejednoho člověka. Po celém světě vznikají instituty GeoGebry. V Česku je naleznete v Českých Budějovicích a Praze. GeoGebra má dokonce i vlastní e-shop se suvenýry s logem GeoGebra. V součastné době vývojáři pracují na verzi pro iPad a Android.

Přestože se GeoGebra čím dál tím víc rozšiřuje i do českého školství, pevně věřím, že klasické pravítko a tužku minimálně ze základní školy nevytlačí. Postup rýsování v programu GeoGebra je obdobný rýsování do sešitu a proto jej ve třídě s interaktivní tabulí jen vítám. Základní práci s kružítkem a pravítkem by si však žáci měli osvojit klasickým způsobem. Tedy ukázkovým rýsováním na tabuli. Ať už běžnou nebo interaktivní.

Díky GeoGebře a tedy práci na počítači by mohla geometrie děti více bavit. Po stránce časové je rýsování v GeoGebře pro některé žáky rychlejší. Příprava pro učitele je však časově náročnější, zato použitelná vícekrát.

Program GeoGebra stáhneme na www.geogebra.org.

## **3 Seznámení s jednotlivými prostředími**

### **3.1 Nákresna**

Okno **Nákresny** je asi nejdůležitějším oknem celé GeoGebry. Je asi tak důležité, jako monitor pro počítač. Na **Nákresně** se odehrává samotná konstrukce, jejíž popis nalezneme v **Zápisu konstrukce** a jednotlivé prvky nalezneme v **Okně algebraickém**. Sestrojíme-li bod tak, že vybereme nástroj *Bod* v **Panelu nástrojů** a klikneme do prostoru **Nákresny**, zobrazí se bod na **Nákresně**, souřadnice bodu v **Algebraickém okně** a údaj o tomto bodu bude i v **Zápisu konstrukce**. Většina oken je tedy navzájem provázána.

Pod pravým tlačítkem myši, je-li kurzor na **Nákresně**, se skrývá některé nastavení **Nákresny**. Na **Nákresně** tak můžeme zobrazit či skrýt *Osy*, *Mřížku* pro snadnější přichycení objektů nebo *Navigační panel*, ten nám umožní krokování v konstrukci. Dále si můžeme pomocí *Lupy* přiblížit či oddálit obraz. Můžeme nastavit i poměr mezi osami. Pod poslední položkou nabídky naleznu další, obsáhlejší nastavení. Okno vlastností můžeme vidět na obrázku 1.

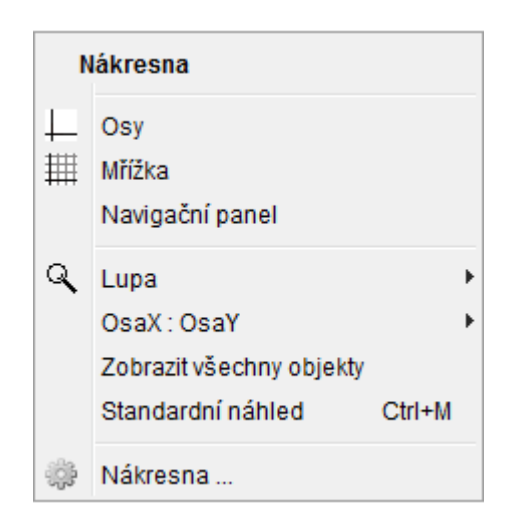

Obrázek 1: Co se skrývá pod pravým tlačítkem myši

#### **Panel nástrojů**

Každé okno má svůj **Panel nástrojů**, ten nejrozsáhlejší má **Nákresna**. Zde nám může **Panel nástrojů** představovat klávesnici, další nezbytnou součást počítače.

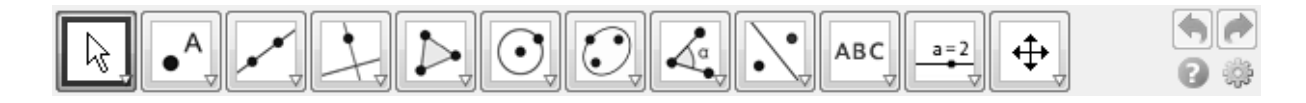

#### Obrázek 2: Panel nástrojů

Na **Panelu nástrojů** nalezneme jednotlivé nástroje. Po jejich zvolení se nám zobrazí postup, jakým máme nástroj použít. Chceme-li například dělat rovnoběžku, jejíž nástroj najdeme při rozkliknutí čtvrté položky (primárně je zde vybrána *Kolmice*). Vybereme nástroj *Rovnoběžka* kliknutím na něj a při opětovném najetí na něj se nám zobrazí komentář *Bod a rovnoběžka*, to znamená, že pro sestrojení rovnoběžky je nutné zvolit bod, kterým bude rovnoběžka procházet, a přímku s níž bude rovnoběžná.

V **Panelu nástrojů** nejsou jen nástroje pro sestrojení bodů, přímek, či kuželoseček. Nalezneme zde i nástroje pro výpočet obsahu, určení vzdáleností, vložení textového okna nebo nástroj pro zobrazení nebo skrytí některých objektů. Většinu z těchto nástrojů využijeme v řešených příkladech v bakalářské práci nebo jako instruktážní videa na CD. **Panel nástrojů** si můžeme i upravovat. Skrývat či zobrazovat některé nástroje, nebo vytvářet nové.

#### **Okno vlastností**

U každého objektu lze nastavit jeho vlastnosti, ať už barvu, šířku čáry nebo podmínky zobrazení. Vlastnosti každého objektu nalezneme v nabídce po kliknutí pravým tlačítkem na určený objekt. Již zde můžeme některé vlastnosti změnit, jako například přejmenovat objekt, nebo zobrazit či skrýt popis nebo samotný objekt. *Vlastnosti* nalezneme jako poslední položku.

**Okno vlastností** se skládá z několika záložek jak je možno vidět na obrázku 3. V té první, *Základní*, lze změnit název, přidat popisek, nastavit zobrazení objektu, popisu či stopy. V druhé záložce, jak již název napovídá, lze změnit barvu a také průhlednost u plošných objektů. V záložce s názvem *Styl* lze změnit šířku čáry, její styl a u některých objektů i výplň. V záložce *Algebra* lze změnit způsob zápisu rovnice daného objektu. Nejobsáhlejší záložkou je záložka *Pro pokročilé*. V této záložce lze nastavit podmínky, za kterých bude daný objekt zobrazen, více o tomto nastavení v příkladě 3. Poslední záložkou je *Skriptování*, kterému se v této bakalářské práci nebudeme věnovat.

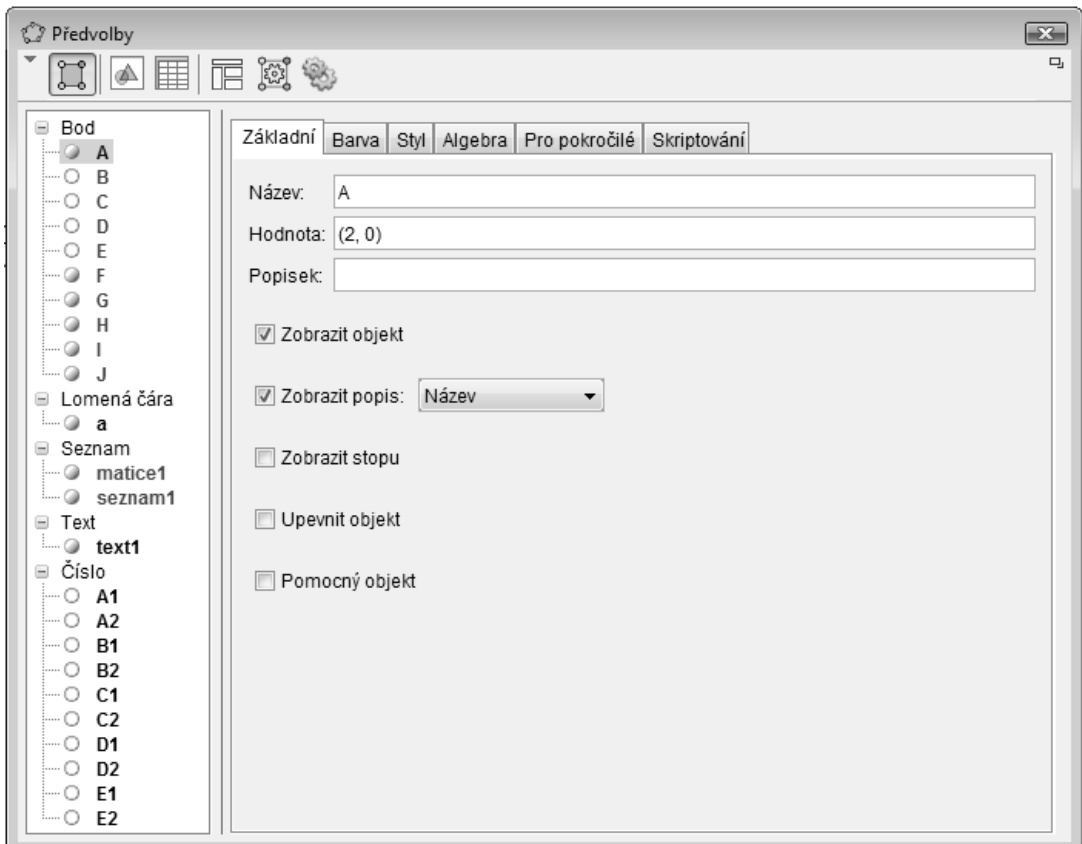

Obrázek 3: Náhled okna vlastností

Chceme-li změnit vlastnosti více objektů najednou, vybereme je v levém postraním panelu okna vlastností za pomoci kliknutí myši a souběžného stisknutí klávesy *Ctrl*. Vybrané objekty se zvýrazní. Objekty lze díky myši a klávesy *Ctrl* i odznačit.

## **3.2 Algebraické okno**

Dalším oknem, které se stejně jako **Nákresna** zobrazuje primárně hned při otevření GeoGebry je **Algebraické okno**. Nejčastěji bývá v levé části okna GeoGebry. Lze jej ovšem přemístit na takřka libovolné místo, stejně jako všechna ostatní okna.

Okno přemístíme tak, že jej uchopíme levým tlačítkem myši na jeho horní liště, to je místo, kde je okno nadepsáno, tedy stojí tam například nápis **Algebraické okno**. Posouváním myši po obrazovce se šedým rámečkem zobrazuje místo, kam se nám v případě puštění levého tlačítka myši okno přesune. Okno můžeme také zužovat či rozšiřovat. Najedeme-li na pomezí dvou oken, přemění se nám bílá šipka na ukazovátko se šipkami na obou stranách. Po stisknutí levého tlačítka myši můžeme měnit velikost oken. Při dvojkliku na horní lištu okna se nám roztáhne okno přes celou obrazovku, stejným způsobem jej vrátíme zase do původní polohy. Poslední možností jak měnit okno je jeho vyjmutí, respektive jeho zobrazení v okně novém. Okno vyjmeme, klikneme-li na ikonu, která se zobrazí při najetí kursoru na lištu. Při najetí myši na tuto ikonu se zobrazí komentář *Ukázat náhled v novém okně*. A opravdu poslední možností jak pracovat s oknem, je jeho odstranění. Okno odstraníme pomocí křížku. Znovu otevření okna provedeme kliknutím na vybrané okno pod položkou *Zobrazit* v hlavní liště programu, stejně tak můžeme i okno uzavřít.

Pod horní lištou, je-li **Algebraickému oknu** aktivní, se nachází další dvě ikony. Ta první slouží pro zobrazení nebo skrytí pomocných objektů (objekt určíme pomocným v jeho vlastnostech). Pomocí té druhé můžeme nastavit systém řazení jednotlivých objektů. Nejčastějším způsobem řazení je řazení podle typu objektu. Máme tak pohromadě všechny body, přímky, kuželosečky či čísla (například údaj o vzdálenosti dvou objektů).

## **3.3 Vstupní pole**

Objekty nemusíme vkládat na **Nákresnu** jen pomocí některého nástroje z **Panelu nástrojů** ale i pomocí rovnic, nebo souřadnic. K tomu slouží **Vstupní pole**, které se standardně zobrazuje v dolní části okna programu. Chceme-li například zobrazit bod **A** o souřadnicích [5;3] vpíšeme do pole s názvem **Vstup** A=(5,3). Bod **A** se zobrazí na **Nákresně** a v **Algebraickém okně** je zobrazen bod **A** i se souřadnicemi, tak jak jsme jej zadali do **Vstupního pole**.

Můžeme samozřejmě zadat i rovnici pro přímku, kružnici nebo kuželosečku. Možností co zadat do **Vstupního pole** je celá řada. Pro přehled se podíváme do nápovědy, tu najdeme za **Vstupním polem** (šedá šipka v rámečku). Po rozkliknutí nápovědy se nám zobrazí seznam jednotlivých druhů příkazů. Po kliknutí na jednotlivý příkaz se nám zobrazí text s tím, co máme do daného příkazu zadat. Dvojklikem se nám příkaz zobrazí na **Vstupu** a pak jen zadáme potřebné hodnoty. Bakalářská práce se soustředí spíše na základní geometrické dovednosti v GeoGebře a příkazy se více nezabývá.

## **3.4 Zápis konstrukce**

Velmi zajímavým prostředím je okno **Zápisu konstrukce**, které naleznu pod položkou *Zobrazit* na hlavní liště.

**Zápis konstrukce** slouží jako písemný postup konstrukce, který můžeme snadno vytisknout nebo exportovat jako webovou stránku pomocí příslušné ikony v horním panelu okna. Další možností **Zápisu konstrukce** v programu GeoGebra je krokování. Pomocí klávesových šipek nahoru a dolu a kláves *Home* a *End* se můžeme v jednotlivých bodech konstrukce pohybovat, což se projeví na **Nákresně**. Označíme-li si pomocí myši první položku zápisu, nebo klávesou *Home* poskočíme na "nultou" položku, můžeme poté šipkou dolu postupovat konstrukcí tak, jak jsme ji na **Nákresně** vytvářeli. Jednotlivé kroky konstrukce můžeme přesouvat, ne všechny přesuny jsou ovšem dle závislosti na jiných objektech umožněny. Určitý krok lze smazat pomocí klávesy *Delete*, i toto se může projevit na ostatních bodech konstrukce. Do konstrukce můžeme jednotlivé nové body vkládat. Označíme si určené místo a konstrukci provedeme, ta se nám pak v **Zápisu konstrukce** zobrazí právě v daném úseku, který jsme si označili.

Můžeme také nastavit *Bod zastavení*, který nalezneme opět v horním panelu okna, viz obrázek 4. Po jeho zvolení se nám zobrazí sloupec, ve kterém můžeme zatrhnout ty kroky, které chceme, aby se nám zobrazily. To znamená, že některé kroky nebudou na **Nákresně** zaznamenány a určená část konstrukce se zobrazí až v bodě následujícím, v tom, který je určen jako *Bod zastavení*.

13

| ▼ Zápis konstrukce |               |             |                 |         |  |  |  |
|--------------------|---------------|-------------|-----------------|---------|--|--|--|
|                    | 虱<br>k.       | & 0         |                 |         |  |  |  |
|                    | Název         | ce          | Hodnota         | Popisek |  |  |  |
|                    | Lišta         |             | $A1 = 1$        |         |  |  |  |
|                    | Definice      |             | $B1 = 5$        |         |  |  |  |
|                    | Příkaz        |             |                 |         |  |  |  |
|                    | Hodnota       |             | $C1 = -3$       |         |  |  |  |
|                    | Popisek       |             |                 |         |  |  |  |
|                    | Bod zastavení |             | $D1 = 2$        |         |  |  |  |
| 5 Číslo E1         |               | $E1 = 1.16$ |                 |         |  |  |  |
| slČíclo 42         |               |             | $\Lambda$ 2 - 2 |         |  |  |  |

Obrázek 4: náhled zobrazení sloupců v okně Zápisu konstrukce

Automatické krokování poté spouštíme na **Nákresně**. Pod pravým tlačítkem myši nalezneme položku *Navigační panel*, který se nám zobrazí jako dolní lišta na **Nákresně**. Pomocí panelu můžeme ovládat krokování nebo jej nechat přehrát od začátku až do konce, v časových intervalech, které snadno nastavíme.

Více o **Zápisu konstrukce** a samotném krokování je uvedeno v podkapitole Konstrukční úlohy.

### **3.5 Tabulka**

**Tabulka** je dalším praktickým oknem programu GeoGebra. S daty v **Tabulce** můžeme dělat mnoho operací, které nalezneme v **Panelu nástrojů** nebo pod pravým tlačítkem myši. Pokud chceme mezi daty, které si do **Tabulky** vložíme nebo importujeme například z Excelu, najít maximum, vybereme příslušný nástroj, poté zvolíme v **Tabulce** políčko, do kterého chceme hodnotu maxima vložit. Poté jen tažením myši vybereme oblast, ze které chceme maximum nalézt. Hodnota maxima se ukládá i do **Algebraického okna**. Zde opět vidíme propojení mezi jednotlivými okny.

| <b>C</b> GeoGebra<br>o                                          |          |    |    |                |    |   |   |  |  |  |  |  |
|-----------------------------------------------------------------|----------|----|----|----------------|----|---|---|--|--|--|--|--|
| Soubor Úpravy Zobrazit Nastavení Nástroje Okno Nápověda         |          |    |    |                |    |   |   |  |  |  |  |  |
| $\boxplus$<br>${1,2}$<br>12 3<br>۲Ķ                             |          |    |    |                |    |   |   |  |  |  |  |  |
| $f_x$<br>T<br>$\boxed{\equiv}$<br>$\equiv$<br>Κ<br>Ξ<br>王宝<br>v |          |    |    |                |    |   |   |  |  |  |  |  |
|                                                                 | Α        | B  | C  | D              | E  | F |   |  |  |  |  |  |
| 1                                                               |          |    |    |                |    | ∸ |   |  |  |  |  |  |
| $\overline{2}$                                                  | 1        | 2  | 3  | $\overline{4}$ | 5  |   |   |  |  |  |  |  |
| 3                                                               | 8        | 9  | 12 | 5              | 13 | Ξ |   |  |  |  |  |  |
| $\sqrt{4}$                                                      |          |    |    |                |    |   |   |  |  |  |  |  |
| 5                                                               | maximum: | 13 |    |                |    |   |   |  |  |  |  |  |
| 6                                                               |          |    |    |                |    |   |   |  |  |  |  |  |
| $\overline{7}$                                                  |          |    |    |                |    |   |   |  |  |  |  |  |
| 8                                                               |          |    |    |                |    |   | ∢ |  |  |  |  |  |
| $\sim$                                                          |          |    |    |                |    |   |   |  |  |  |  |  |

Obrázek 5: Ukázka práce s Tabulkou

Pravým tlačítkem myši můžeme snadno vytvořit například lomenou čáru, která je jakýmsi grafem spojujícím body v takovém pořadí, v jakém jsou uvedeny v **Tabulce**. Opět vybereme požadovanou oblast, stiskneme pravé tlačítko myši a vybereme položku *Lomená čára*. Na **Nákresně** se nám vytvoří daná lomená čára. V **Tabulce** je brán horní řádek jako hodnoty x a spodní řádek jako hodnoty y, jednotlivé sloupce pak jako body. V **Algebraickém okně** se nám zobrazí jednotlivé body a jejich souřadnice, a také pod položkou *Lomená čára* hodnota s délkou lomené čáry.

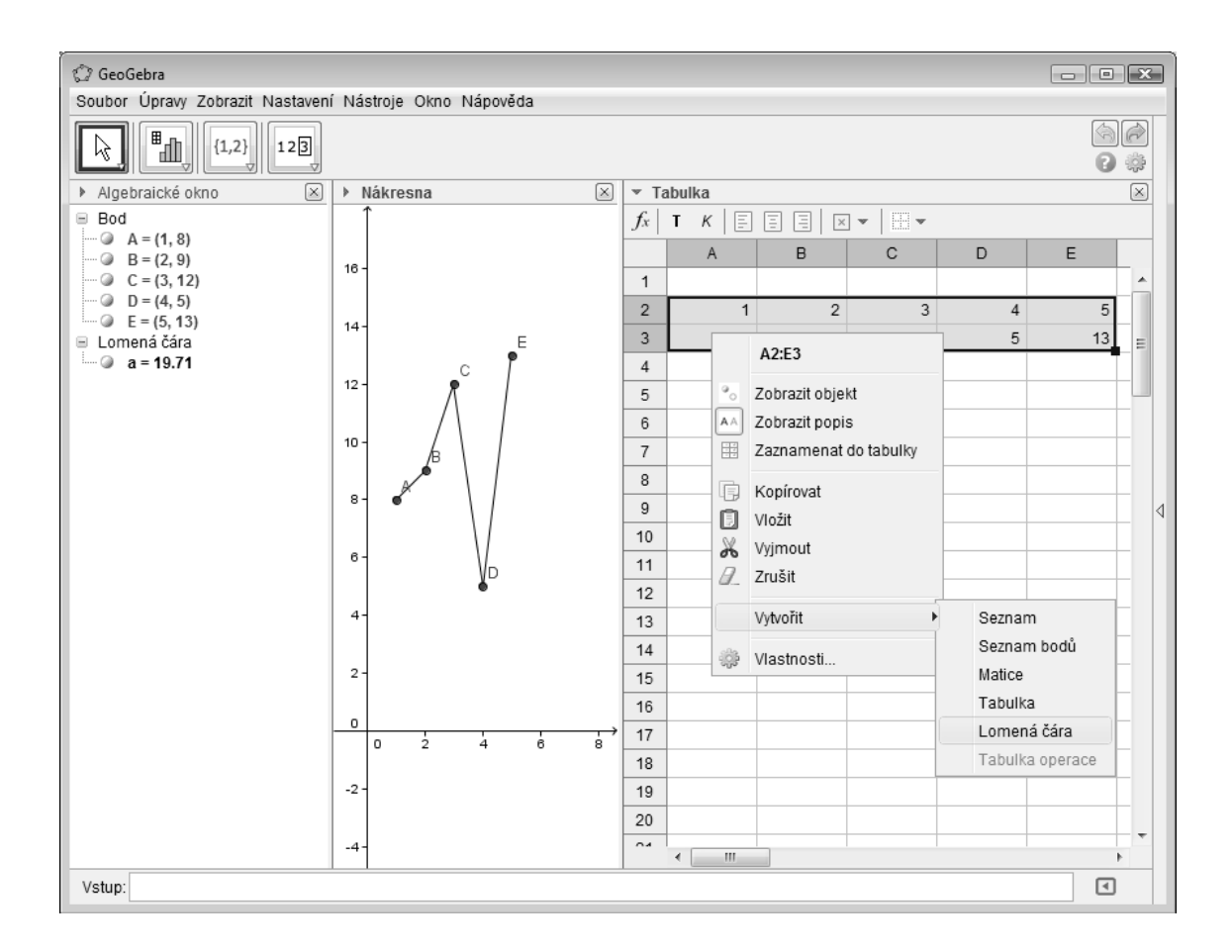

Obrázek 6: Vytvoření lomené čáry a ukázka spojitosti jednotlivých prostředí

Na obrázcích 5 a 6 jsou vidět jednotlivé ikony v horním panelu **Tabulky**, jejich pomocí volíme styl písma nebo jeho zarovnání. Vybíráme barvu výplně nebo ohraničení buňky.

Více o práci s **Tabulkou** nalezneme v podkapitole *Rovnice a grafy* a také v instruktážních videích.

# **4 Ukázkově řešené příklady**

## **4.1 Obsahy geometrických útvarů**

Začneme příkladem z prvního stupně základní školy. Jedním z témat pátého ročníku je obsah pravidelného čtyřúhelníku. Obsah je i jedním z nástrojů programu GeoGebra, tak jej částečně v prvním příkladě použijeme.

Tento příklad slouží k prozkoumání geometrického prostředí a příslušných nástrojů. Je určen spíše pro učitele, kteří poté mají možnost vytvářet obdobné příklady pro své žáky. Tyto příklady pak mohou učitelé ukládat jako dynamické pracovní listy tak, jak je uvedeno v příkladě druhém.

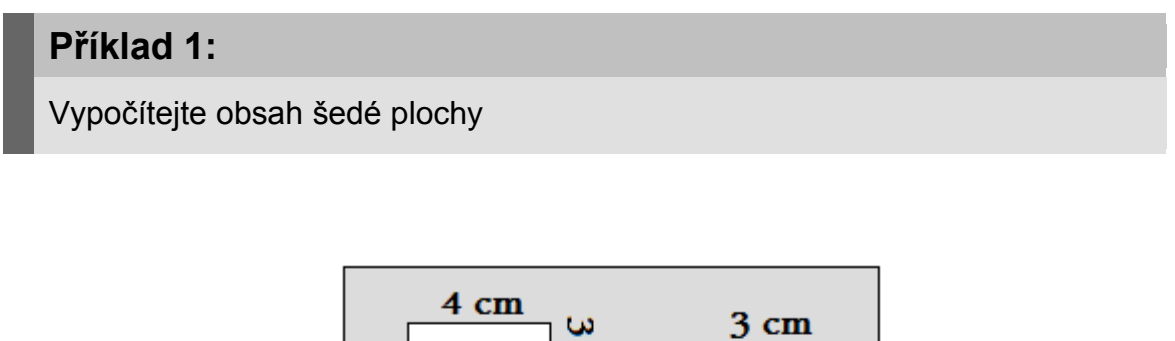

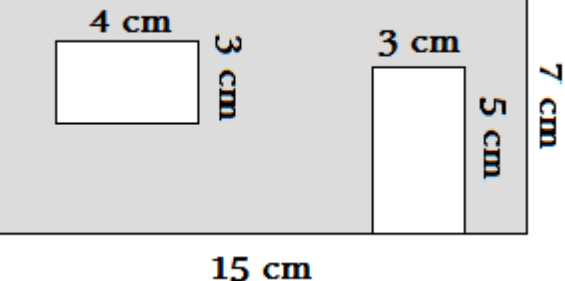

Obrázek 7: Zadání příkladu 1

#### **Postup řešení:**

Pomocí nástroje *Mnohoúhelník*, který použijeme třikrát, si překreslíme výše uvedený obrázek. Pro lepší přichycení bodů v prostoru si v horní nabídce pod položkou *Zobrazit* zapneme funkci *Mřížka*. Ve vlastnostech jednotlivých mnohoúhelníků si změníme barvu výplně a zobrazíme si velikosti stran tak, jak je uvedeno na obrázku 7.

Zvolíme si nástroj *Obsah* a kliknutím na jednotlivé čtyřúhelníky se nám v nich zobrazí text, který uvádí obsah daného objektu. Nyní musíme jednotlivé obsahy náležitě sečíst a odečíst, aby nám vyšel obsah vybarvené plochy.

Nástroj *Obsah* sám o sobě obsah nepočítá, pouze zobrazuje tento údaj v textovém poli. Hodnotu obsahu v sobě udává sám objekt mnohoúhelník, a proto do vstupního pole, které se nachází v dolní části programu GeoGebra, píšeme následující příkaz: *S\_v = mnohoúhelník1 -(mnohoúhelník2 + mnohoúhelník3)*. V levém **Algebraickém okně** se nám zobrazí nový objekt S<sub>v</sub> i s příslušnou hodnotou.

Jako poslední zvolíme nástroj *Vložit text*. Kliknutím do geometrické části se nám zobrazí textové okno, do kterého vložíme jak text, který chceme zobrazit, tak i proměnnou Sv. Do pole pro *Úpravy* píšeme: Obsah vybrané části je: , za dvojtečku je nutné vložit objekt (proměnnou) S<sub>v</sub>, který vložíme jedním z následujících tří způsobů:

- proměnnou vybereme pod rolovacím polem *Objekty*,
- na proměnnou klikneme v **Algebraickém okně**,
- na proměnnou klikneme na **Nákresně** (je-li její součástí).

Takto vložený objekt bude zvýrazněn rámečkem. Za proměnnou napíšeme ještě zkratku pro centimetry, a můžeme text odeslat na **Nákresnu** pomocí tlačítka OK.

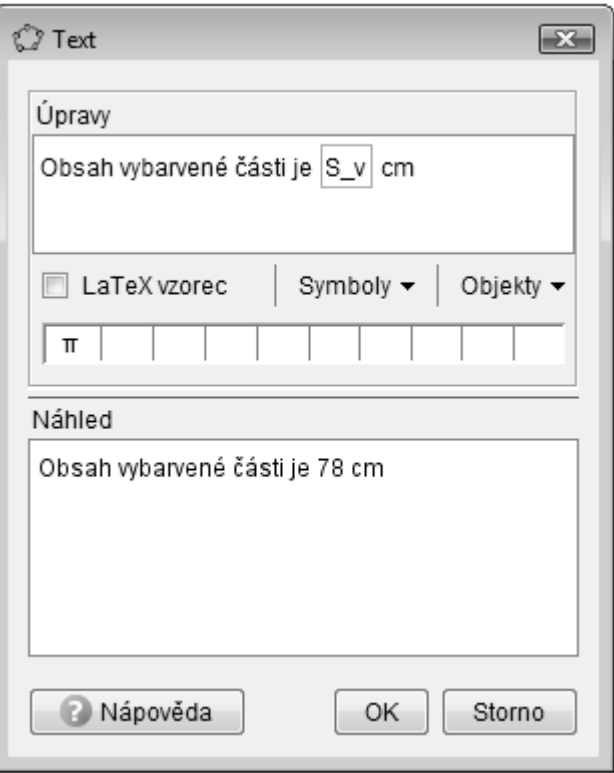

Obrázek 8: Textové okno

Druhý možný způsob, který bude vyhovovat spíše programátorům, je způsob, při kterém je text oddělen uvozovkami. Co není v uvozovkách, je bráno jako proměnná. Je nutné jednotlivé proměnné od sebe oddělovat znaménkem plus (+). Znaménko plus použijeme i v případě, chceme-li připojit proměnnou za text nebo text za proměnnou. V našem případě by text v poli pro *Úpravy* vypadal takto: *"Obsah vybarvené části je: "+S\_v+" cm"*.

Tím je příklad vyřešen. Nyní můžeme pomocí *Ukazovátka* hýbat se stranami mnohoúhelníků a pozorovat, jak se nám zvětšuje, či zmenšuje obsah. Příklad uložíme na námi určené místo v počítači. Nejlépe do předem vytvořené složky GeoGebra.

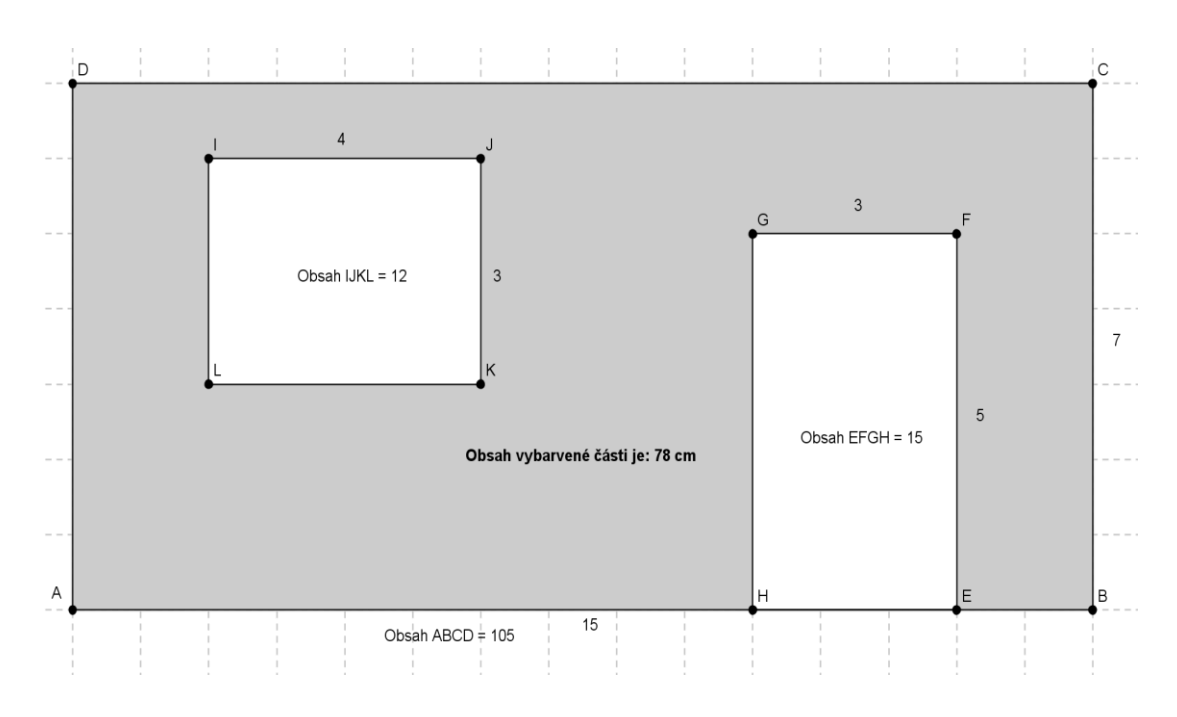

Obrázek 9: Řešení příkladu 1

### **Řešení příkladu v bodech:**

Zde vidíme jinou formu zápisu postupu řešení. Jedná se o bodový zápis konstrukce, kde jsou jednotlivé kroky uspořádány do tabulky s příslušným symbolem dané operace. V dalších příkladech bude uváděn tento přehlednější způsob zápisu, který bude doplněn o další poznámky, budou-li potřeba.

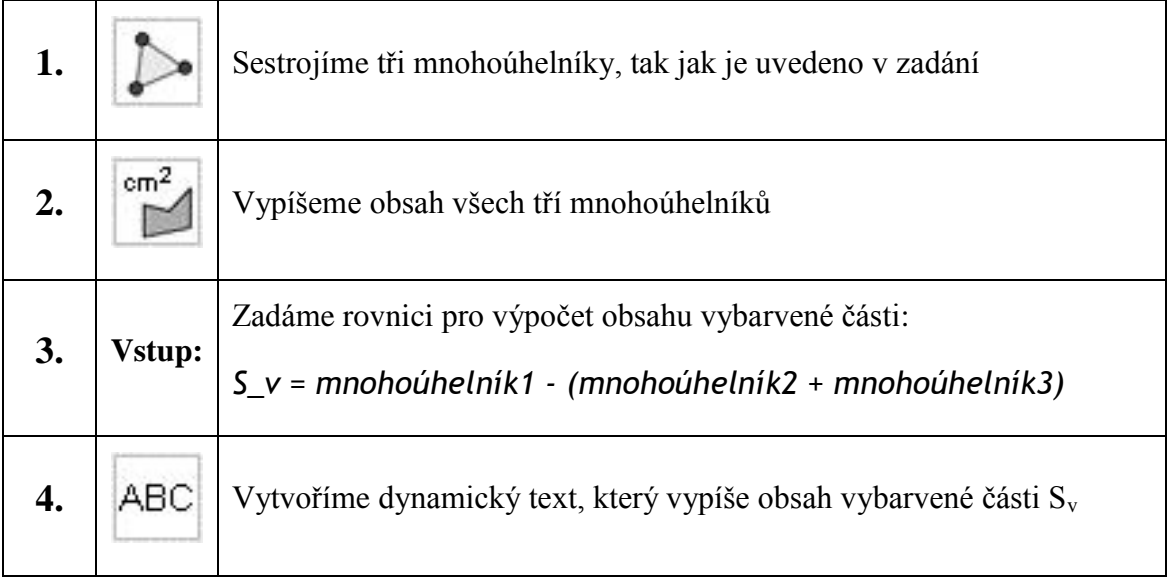

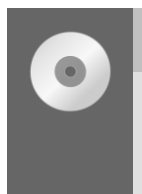

## **Příklad 2:**

Vytvoření dynamického pracovního listu, na téma Obsah plošných útvarů

#### **Postup řešení:**

V postupu řešení se budeme zabývat vytvořením dynamického pracovního listu, který je součástí přílohy na CD. Otevřeme si soubor s názvem *2-Obsah.html*. Při vytváření příkladu 2 budeme postupovat dle níže uvedeného postupu řešení a součastně si vše budeme kontrolovat v otevřeném html souboru.

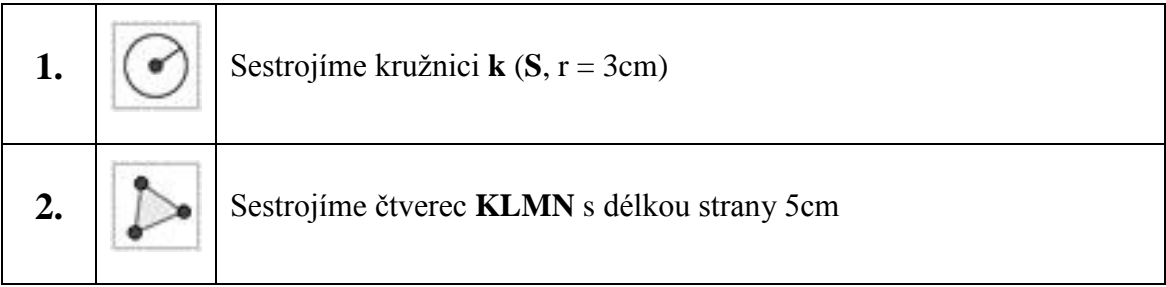

**Dílčí konstrukce:** Postup pro sestrojení bodů rovnostranného trojúhelníku ABC:

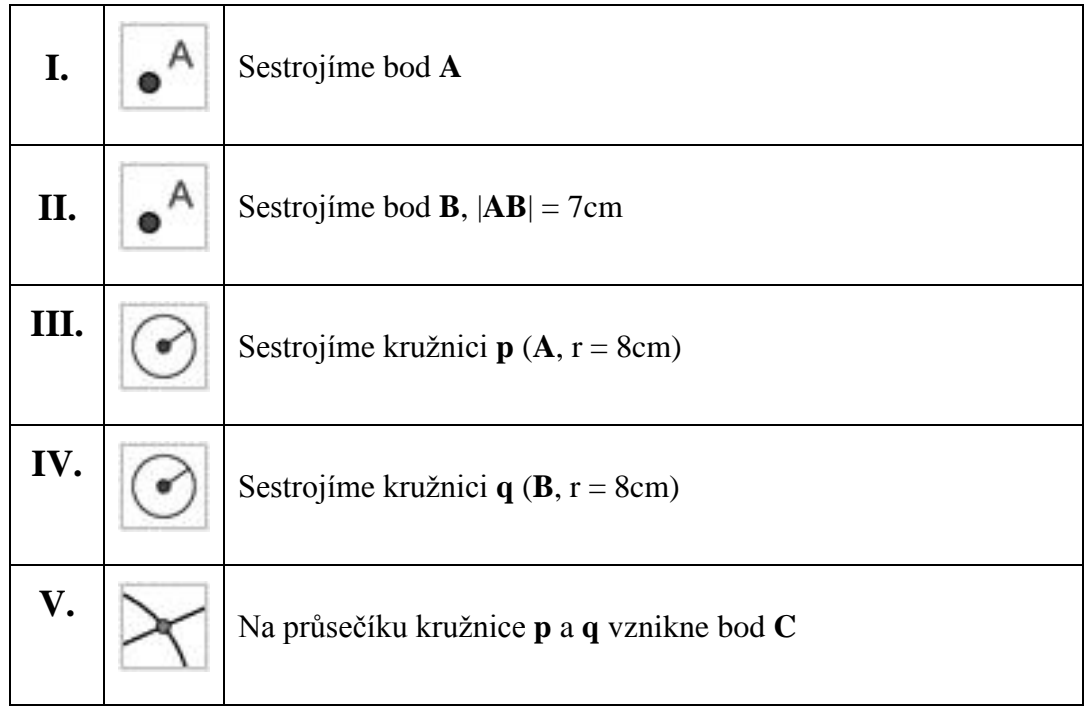

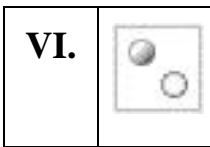

#### **3.** Sestrojíme rovnostranný trojúhelník **ABC**

U všech sestrojených útvarů změníme ve vlastnostech jejich barvu, a nastavíme průhlednost. Zobrazíme hodnoty úseček, potřebné k výpočtu. U kružnice sestrojíme úsečku **r**, která bude odpovídat poloměru kružnice.

**4.** ABC Pod každý objekt vložíme příslušný vzorec pro výpočet obsahu

Psaní textu bude v tomto případě složitější než v prvním příkladě, proto je také důležité kontrolovat svou práci s přiloženým souborem. V textovém okně jsou pod vstupním polem, kam píšeme daný text, tři položky: *LaTex vzorec*, *Symboly* a *Objekty*. Se *Symboly* a *Latex vzorcem* budeme nyní pracovat. Chceme-li napsat první obsah, tedy obsah kruhu:  $S_0 = \pi \cdot r^2$ , napíšeme **S** a dolní podtržítko ( \_ ), které nám umožní psát dolní index. Klikneme na položku *Symboly*, v ní postupně projdeme všechny nabízené možnosti, dokud nenalezneme požadovaný symbol, v tomto případě kolečko. Mělo by se nacházet pod čtvrtou položkou od spodu. Přidáme rovná se (=) a v *Základních symbolech* nalezneme řecké písmenko pí ( ). Stejně tak z položky *Symboly* použijeme znaménko krát ( **.** ). Nyní již přichází na řadu *LaTex vzorec*. Nejdříve zaškrtneme jeho použití a poté rozklikneme širší nabídku. Zde pod první položkou *Kořeny a zlomky* nalezneme horní index ( *a x* ), který kliknutím vložíme za již napsaný text. Teď musíme jen vložený text řádně upravit. Místo *x* napíšeme *r* a písmeno *a* změníme na číslici 2. Napsaný text by tedy měl vypadat takto:  $S_O = \pi \cdot r^2$  {2}, přičemž složené závorky v tomto případě nepotřebujeme a můžeme je tedy vynechat. Podobným postupem vytvoříme i ostatní vzorce. Změníme jejich barvu a velikost. Sestrojíme úsečku **vc**, která bude odpovídat výšce na stranu **c** v trojúhelníku.

Určete, který objekt má největší obsah, a který ten nejmenší.

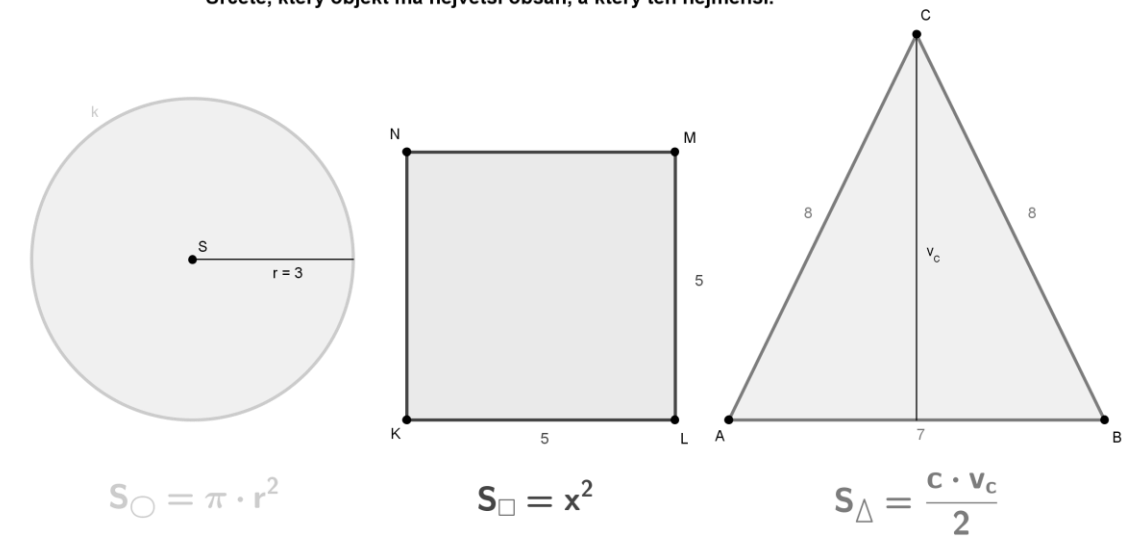

Obrázek 10: částečné řešení příkladu 2 – Objekty a vzorce

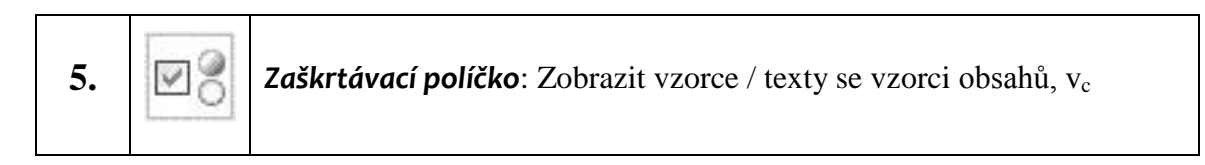

Zaškrtávací políčko nám umožní zobrazit některé objekty jen při zaškrtnutí tohoto políčka. Vybráním této položky a kliknutím na **Nákresnu** se nám zobrazí okno. V tomto okně uvedeme text, který se zobrazí u zaškrtávacího políčka, v tomto případě *Zobrazit vzorce*. Kliknutím na jednotlivé objekty, které mají být zobrazeny jen při zaškrtnutí políčka, se nám tyto objekty zobrazí v seznamu tohoto okna. Těmito objekty jsou nyní texty vložené v předchozím kroku. A výška **vc**.

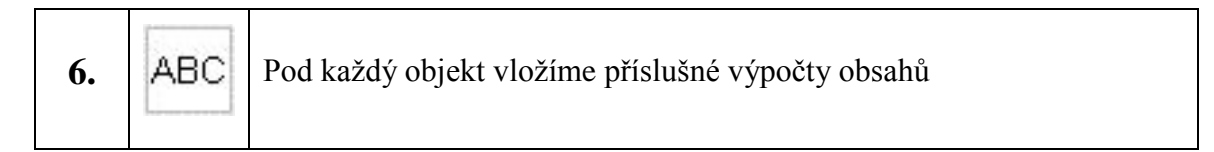

Výpočty obsahů odpovídají vzorcům, které jsme již sestavovali. Jen některé neznámé nahradím skutečnými hodnotami tak, že danou proměnnou odmažeme a kliknutím na její skutečnou hodnotu, buď na **Nákresně**, nebo v **Algebraickém okně** či vybráním z položky *Objekty*, opět vložíme. Odřádkování provedeme dvěma zpětnými lomítky (\\). Výsledek si musíme vždy spočítat předem (dříve než začneme daný text

psát) přes **Vstupní pole**, do kterého vložíme stejný vzorec, jaký bude zobrazen i v tomto výpočtu. Pro kruh tedy *S* \_ *o r*^2 . Vložený příkaz do **Vstupního pole** uloží výsledek do **Algebraického okna**, kde jej najdeme pod položkou *Číslo*. Toto číslo poté vložíme do textu jako výsledek výpočtu.

Také lze nastavit šířku mezi jednotlivými řádky. V některých případech, použijeme-li například zlomek, se mohou řádky částečně překrývat. Pro větší odřádkování vložíme za dvě zpětná lomítka ještě příkaz *\vspace{10mm}.* Příkaz v překladu znamená vertikální mezera a číslo ve složených závorkách značí, jak má být mezera široká. Obdobným způsobem můžeme udělat mezeru mezi jednotlivými znaky. Tedy horizontální mezeru *\hspace*.

Opět vkládáme pod každý objekt text zvlášť. Navíc u trojúhelníku přibyl výpočet výšky. Spolu s tím vyšrafujeme i polovinu trojúhelníku, aby bylo vidět, z čeho výšku počítáme. To provedeme sestrojením dalšího trojúhelníku, který odpovídá polovině trojúhelníku již sestrojeného. Ve vlastnostech, mu přidáme šrafování a poté skryjeme jeho hrany. Jak mají vzorce a daný trojúhelník vypadat zjistíme v příloze k tomuto příkladu nebo na obrázku 11.

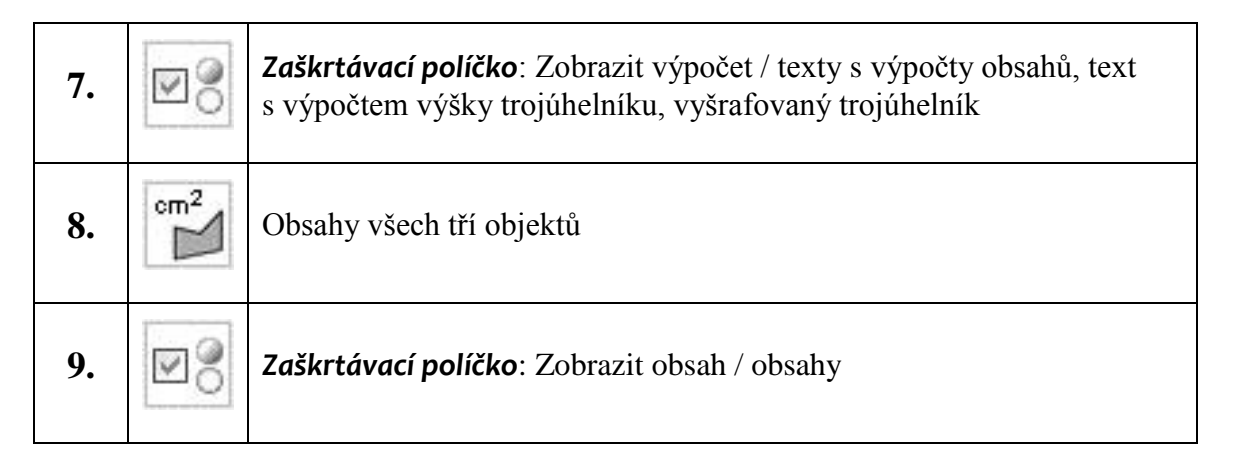

Soubor v programu GeoGebra máme hotov. Zavřeme **Algebraické okno** a necháme zobrazené pouze okno **Nákresny**. Veškerá *Zaškrtávací tlačítka* necháme nezaškrtnuta, žádná rovnice tedy není vidět. Nyní příklad uložíme jako dynamický pracovní list následujícím způsobem: *Soubor Export Dynamický pracovní list jako webová stránka (html)*. Zobrazí se okno, ve kterém se nabízejí dvě možnosti uložení. Vybereme možnost *Exportovat jako webovou stránku*. Zde uvedeme název souboru,

jeho autora a případný text, který bude soubor GeoGebra doplňovat. V záložce *Pro pokročilé* se nabízí nejrůznější nastavení, které neměníme a dáme *Exportovat*. Jako místo pro uložení zvolíme složku GeoGebra. Vytvoří se soubor html, který lze otevřít pomocí kteréhokoliv internetového prohlížeče i bez připojení k internetu. Nezapomeneme příklad uložit i klasickým způsobem.

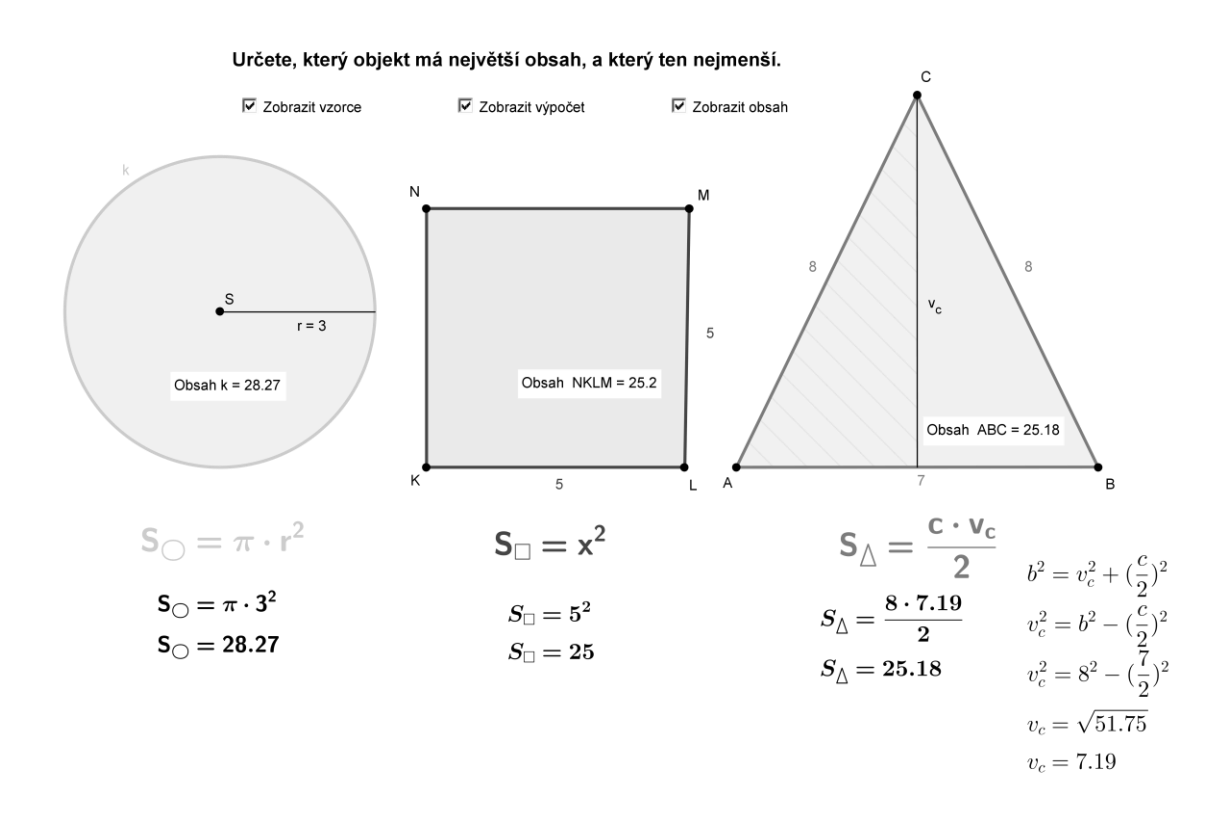

Obrázek 11: Takto by měl vypadat příklad 2 po zobrazení všech rovnic

## **4.2 Úhly a počítání s nimi**

I v této kapitole jsou uvedeny dva příklady. Jeden je zaměřen na práci s posuvníkem a na dynamické zobrazení objektů. Ten druhý se více zabývá samotným úhlem.

### **Příklad 3:**

Pomocí programu GeoGebra vytvořte soubor, který u daného úhlu zjistí, o jaký typ úhlu se jedná

#### **Postup řešení:**

V této úloze se budeme zabývat jednak úhlem ale hlavně jednou z karet v okně vlastností. Nejprve si **Posuvníkem** nadefinujeme proměnný úhel  $\alpha$ , poté si vytvoříme  $\acute{\bm{\mathsf{U}}}$ hel dané velikosti, kterým bude právě úhel  $\alpha$  , a také si vytvoříme pětici textů.

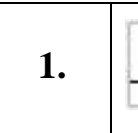

**1.**  $\left| \begin{array}{c} a=2 \\ a=2 \end{array} \right|$  Uhel  $\alpha$ , Interval  $\langle 0^\circ; 180^\circ \rangle$ , Svisle, Šířka: 250 px, Rychlost: 0,1

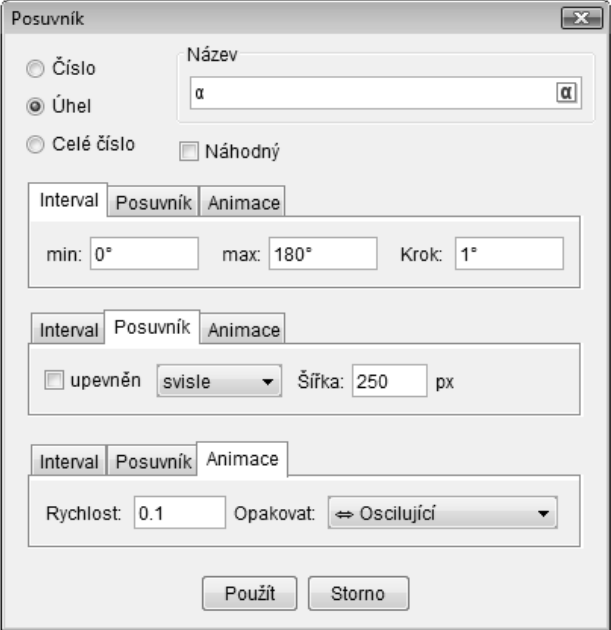

Obrázek 12: Nastavení posuvníku – obrázek je sestaven z více oken

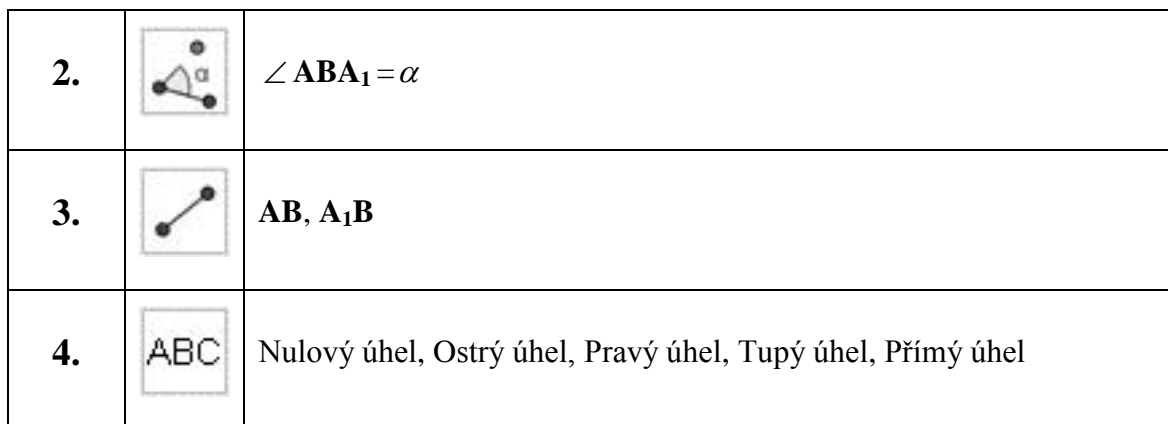

U Posuvníku skryjeme popis a ve vlastnostech úhlu β nastavíme Zobrazit *popis* na položku *Hodnota.* Ve vlastnostech *Textu* změníme velikost textu. Rozložení objektů by se mělo shodovat s obrázkem 13.

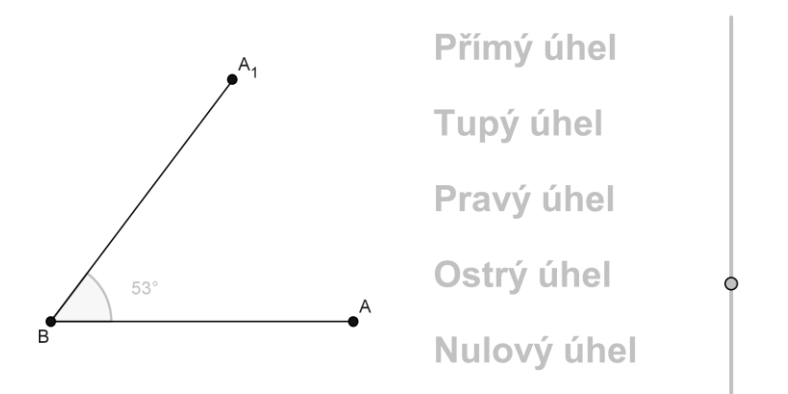

Obrázek 13: Rozložení objektů před závěrečnou úpravou

Nyní si nastavíme podmínky, při kterých se nám má daný text zobrazit. Klikneme tedy pravým tlačítkem myši na text **Nulový úhel**, zde vybereme položku *Vlastnosti* a pod kartou *Pro pokročilé* napíšeme do textového pole u položky *Podmínky*  zobrazení objektu toto:  $\alpha = 0^{\circ}$ , tím nastavíme, že text **Nulový úhel** se nám zobrazí pouze v tom případě, je-li úhel  $\angle ABA_1 = 0^\circ$ .

Stejným postupem nastavíme zobrazení všech ostatních textů. Pro jednotlivé úhly tedy píšeme následující podmínky:

• Nulový úhel:  $\alpha = 0^{\circ}$ 

- Ostrý úhel:  $\alpha > 0^\circ \wedge \alpha < 90^\circ$
- Pravý úhel:  $\alpha = 90^{\circ}$
- Tupý úhel:  $\alpha > 90^\circ \wedge \alpha < 180^\circ$
- Přímý úhel:  $\alpha = 180^\circ$

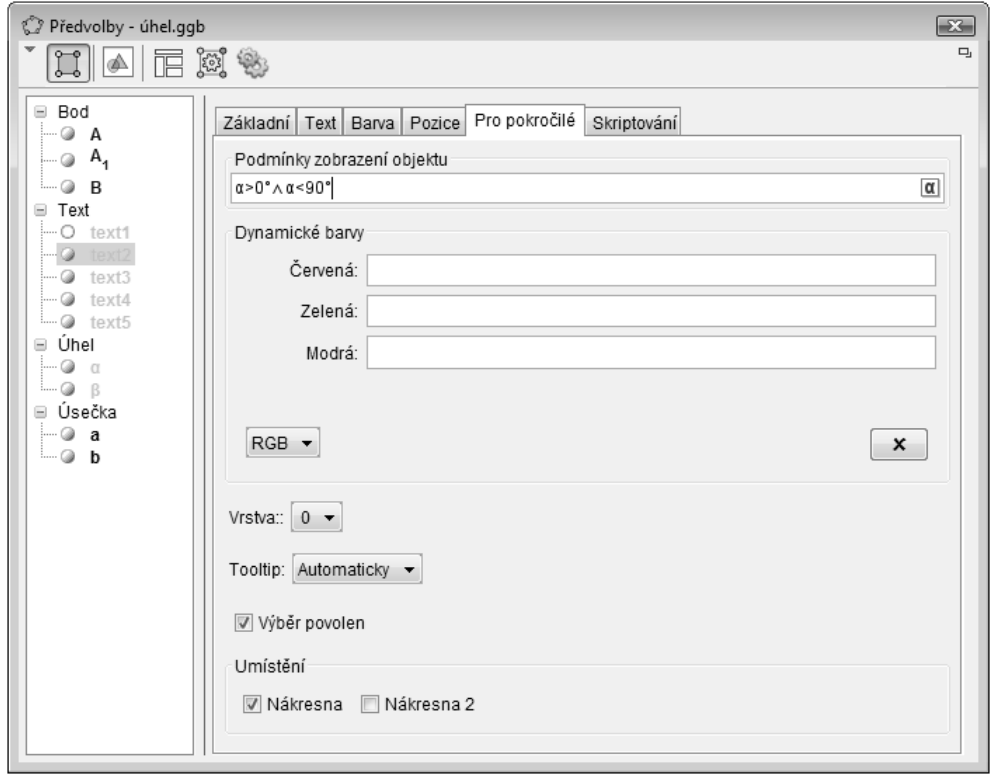

Obrázek 14: Ukázka nastavení – Ostrý úhel

Nyní začneme hýbat posuvníkem a zkontrolujeme, zda se úhel a zobrazený název úhlu shodují. Je-li tomu tak, příklad jsme úspěšně vyřešili. Dále si můžeme na posuvník kliknou pravým tlačítkem myši a zaškrtnout položku *Animace zapnuta*. Posuvník se začne sám pohybovat. V nastavení posuvníku si můžeme vybrat způsob a rychlost pohybu. Příklad si nezapomeneme uložit.

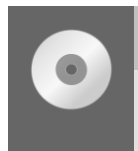

## **Příklad 4:**

Jaký úhel svírají ručičky ukazují-li 11 hodin a 20 minut?

#### **Postup řešení:**

Tento příklad opět vytvoříme jako dynamický pracovní list, který je i nyní součástí přílohy. Postup svého řešení tedy kontrolujeme i se souborem *4-Hodiny.html*, který si ihned otevřeme a prozkoumáme. Můžeme se pokusit daný příklad vytvořit i bez postupu řešení.

Nejsložitějším úkolem v této úloze bude sestrojit hodiny, které se budou ovládat dvěma posuvníky. Jedním posuvníkem nastavíme hodiny a druhým minuty.

#### **Sestrojení ciferníků:**

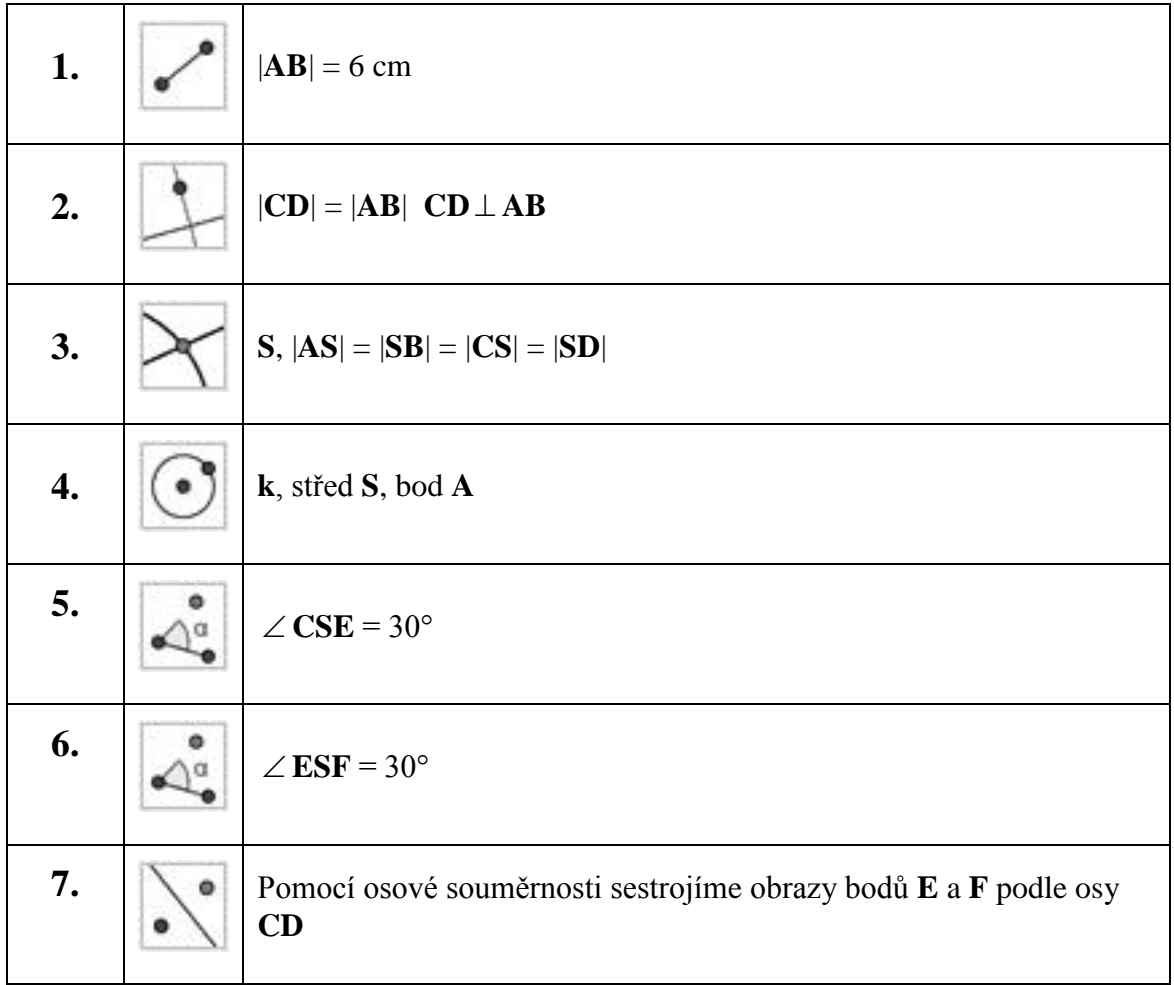

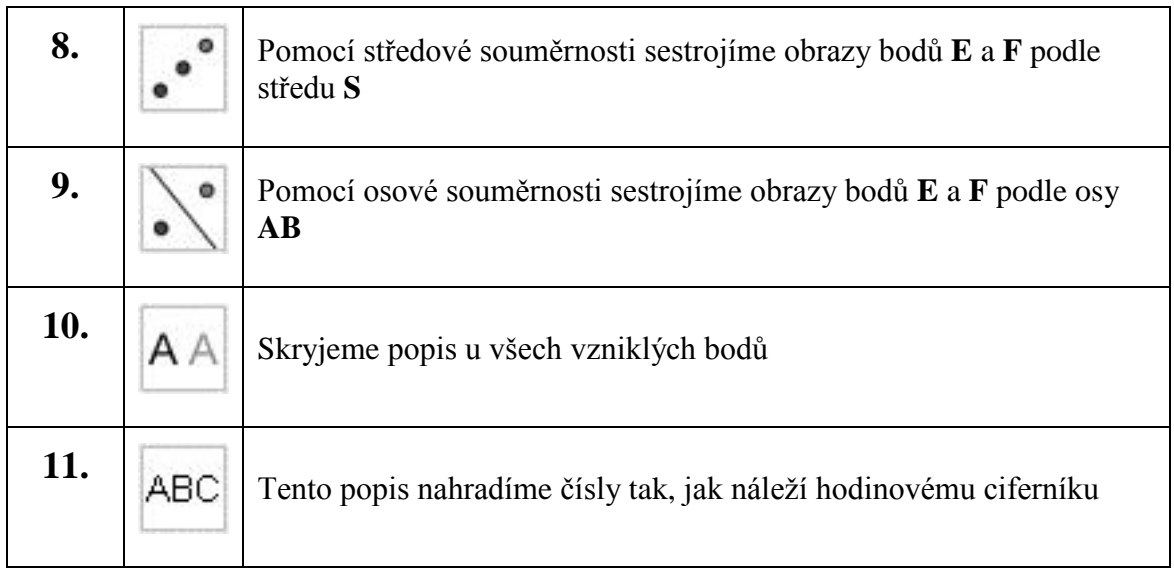

## **Sestrojení minutové ručičky:**

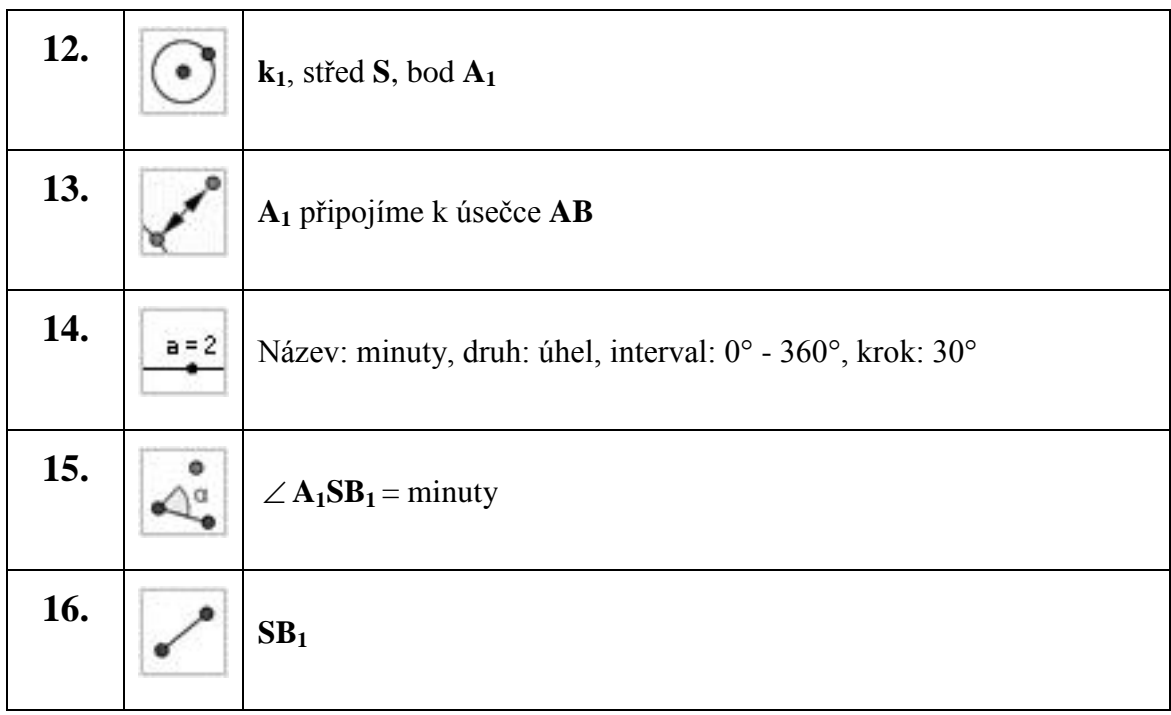

## **Sestrojení hodinové ručičky:**

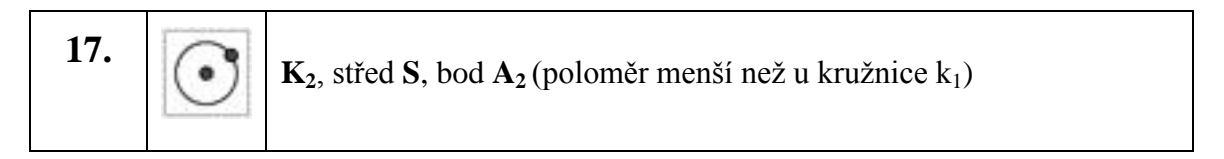

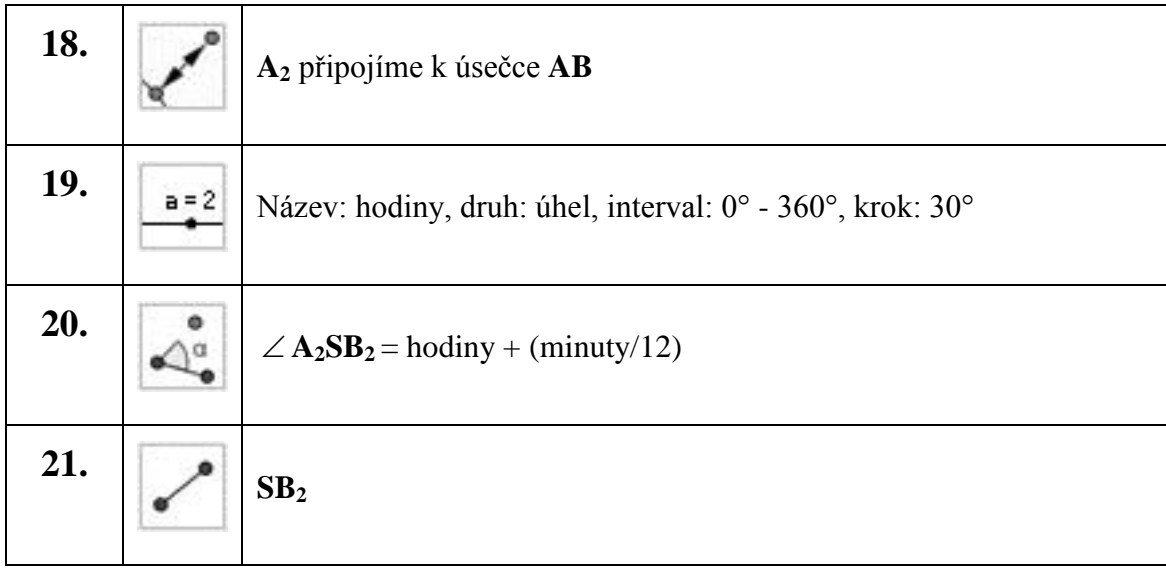

Tímto máme hotovou minutovou a hodinovou ručičku hodin, které můžeme ovládat příslušnými posuvníky. Skryjeme nepotřebné objekty. Ve vlastnostech nastavíme širší čáru pro ručičky hodin. Nastavíme-li čas na hodinách na 11:20, měli bychom vidět to co na obrázku 15.

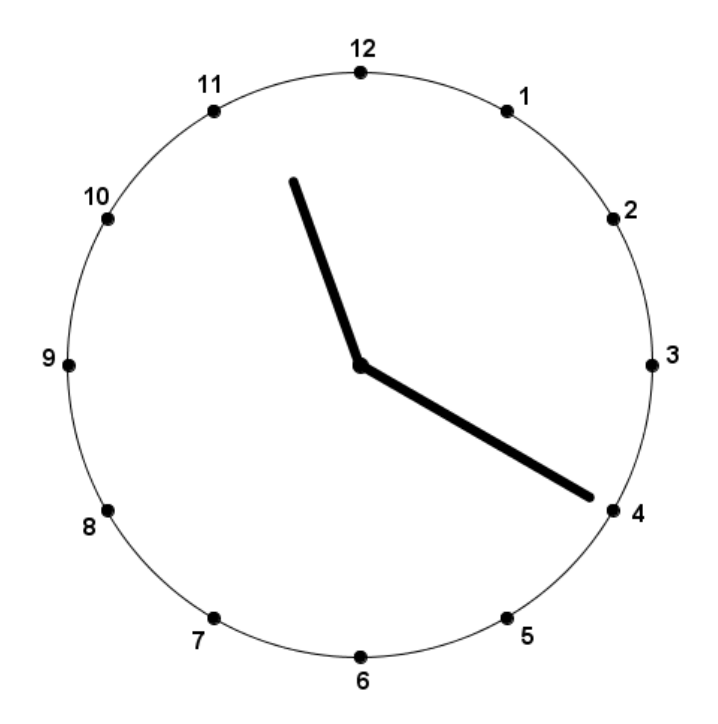

Obrázek 15: Částečné řešení příkladu 4 – Hodiny

Dalším krokem je vypočtení úhlu, který svírají ručičky hodin. Začneme tím nejjednodušším způsobem, přes nástroj *Úhel*.

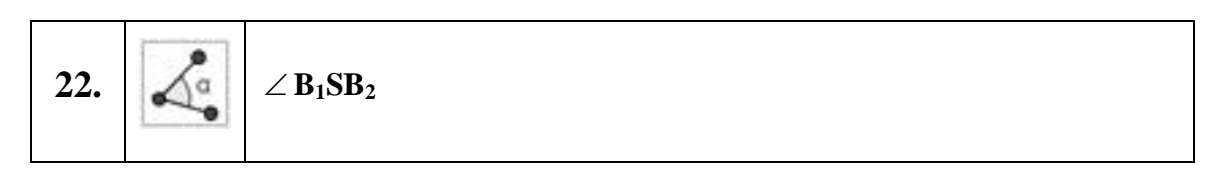

Po zvolení nástroje *Úhel* klikneme na minutovou a posléze hodinovou ručičku. Zobrazí se nám úhel  $\alpha$ . Máme-li nastaveny hodiny na čas 11:20, má úhel hodnotu 140°.

Zdálo by se, že jsme příklad vyřešili. Ovšem takto řešený příklad žákům mnoho znalostí v počítání s úhly nedá. Proto musíme přidat postup, který je možný i bez programu GeoGebra, nebo úhloměru.

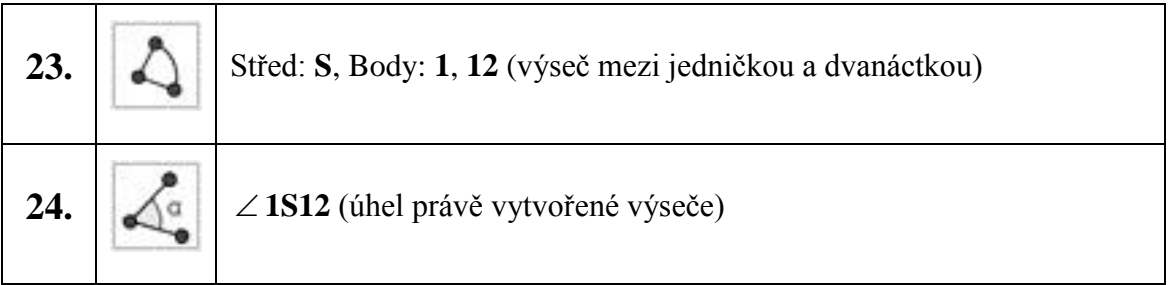

Potřebujeme zjistit velikost úhlu, který by ručičky svíraly v případě, že ukazují na dvě sousední cifry ciferníku. Zvolíme si úhel/výseč mezi jedničkou a dvanáctkou. Je důležité, v jakém pořadí body určíme. Postupujeme-li proti směru hodinových ručiček výsledný úhel je 30°, určíme-li body v opačném pořadí výsledný úhel je 330°. Stejné to je při vytváření výseče. Volíme první způsob. Vzniklý úhel přejmenujeme na  $\alpha'$ . Pro úhel i výseč zvolím stejnou barvu.

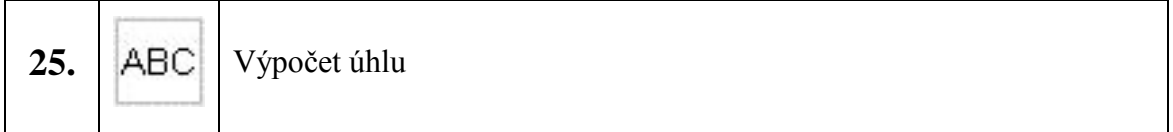

Svírá-li kruh úhel 360°, a je-li rozdělen dvanácti ciframi na dvanáct stejně velkých dílů, tak úhel každého z dílů vypočítám takto:  $\alpha'$  = 12  $\frac{360^{\circ}}{12}$ . Úhel  $\alpha'$  se tedy rovná 30°. Text můžeme opatřit stejnou barvou jako výše uvedenou výseč a úhel.

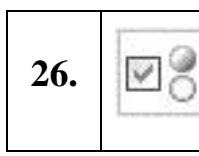

**26.**  $\Box$  **Zaškrtávací políčko**: Krok 1 / Výpočet úhlu  $\alpha'$ , výseč a úhel  $\alpha'$ 

Nyní nám zbývá určit, kolik dílů (výsečí) svírají ručičky. Vytvoříme si proto posuvník, na kterém bude možné nastavit kolik cifer je mezi ručičkami.

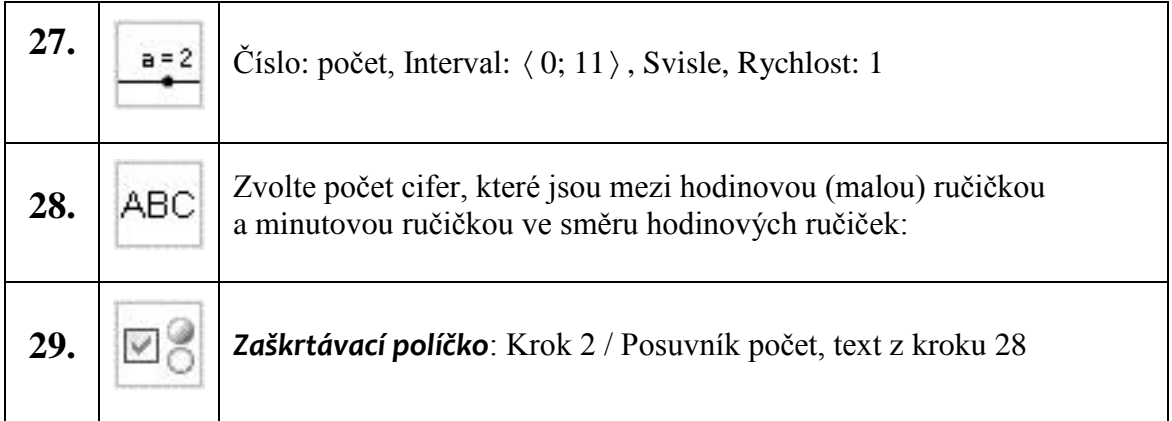

Nyní si prodloužíme hodinovou a minutovou ručičku tak, aby nám protínaly kružnici hodin.

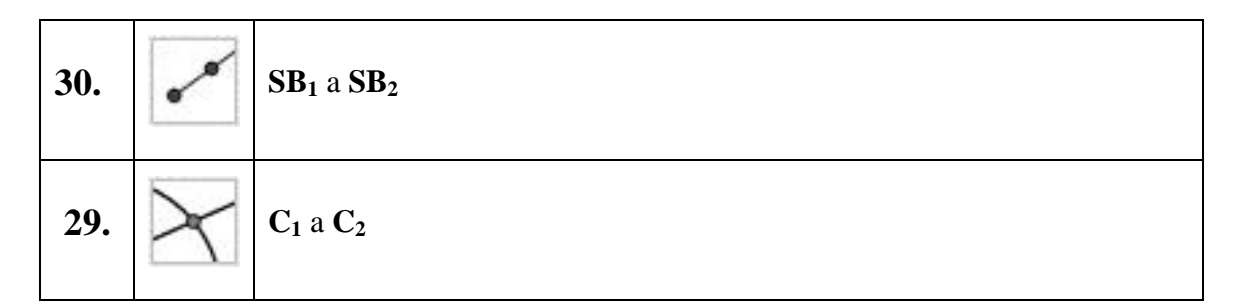

Vytvořili jsme průsečíky s kružnicí **k**.

30. 
$$
30. \boxed{\bigcirc} \text{Střed: S, Body: C_1, C_2}
$$

Kruhové výseči změníme ve vlastnostech barvu, tak aby se odlišovala od výseče pro jednotkový úhel. Zároveň skryjeme objekty vytvořené v krocích 30 a 31.

31. 
$$
\text{Vstup: } \alpha = \alpha^2 \text{ (počet + 1) - min / 12}
$$

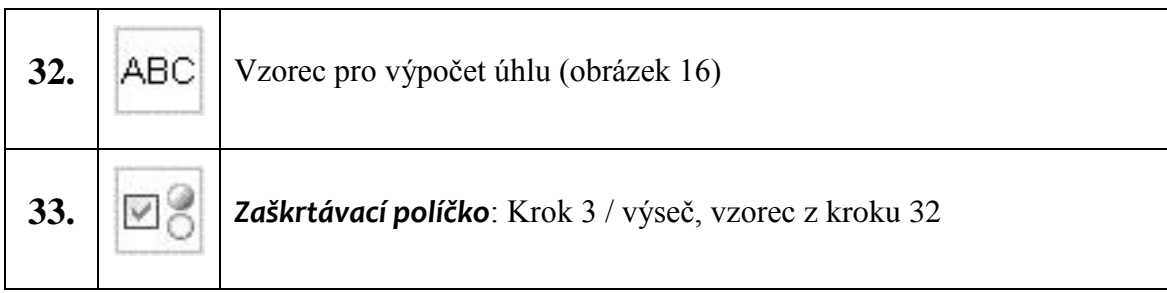

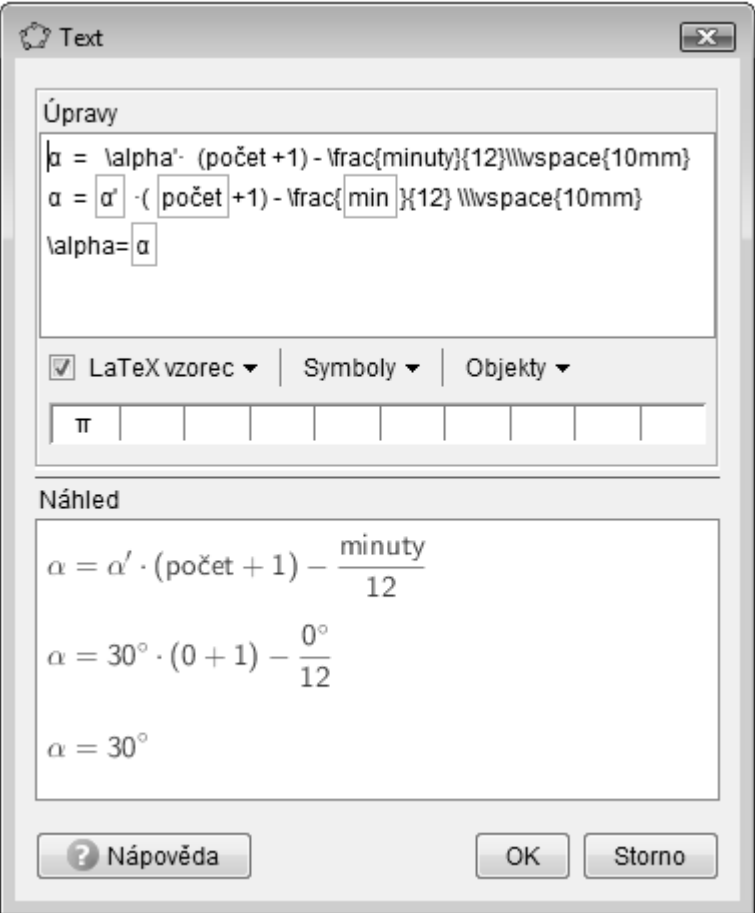

Obrázek 16: Textové okno se zadanou rovnicí pro výpočet úhlu

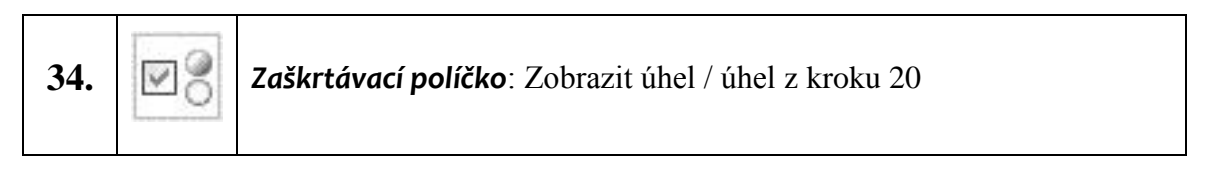

Nyní doplníme text se zadáním příkladu a dalšími doplňkovými texty. Vyzkoušíme funkčnost hodin a výpočtů. Je-li vše v pořádku soubor uložíme jako dynamický pracovní list.

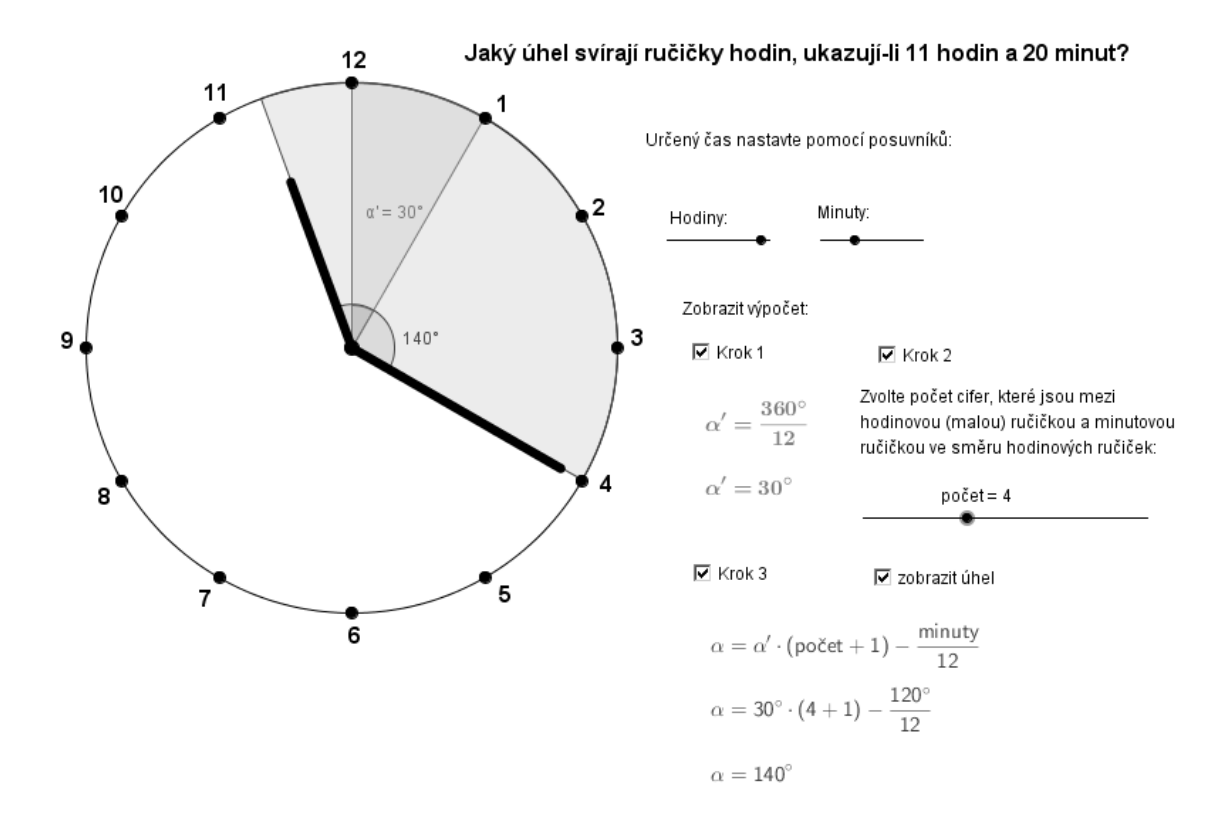

Obrázek 17: Konečná podoba příkladu 4

## **4.3 Konstrukční úlohy**

V podkapitole konstrukční úlohy se zaměřím na další funkci programu GeoGebra, **Zápis konstrukce**. Díky tomuto oknu se můžeme libovolně pohybovat v jednotlivých bodech konstrukce. Označením jednotlivého kroku konstrukce se nám na **Nákresně** zobrazí ty části konstrukce, které jsou již v daném kroku provedeny. Můžeme si odkrokovat celý příklad, nebo jen předem vybrané body konstrukce.

### **Příklad 5:**

Sestrojte kosodélník ABCD, jehož úhlopříčky mají délky 9 cm a 6 cm a strana AB má délku 7 cm.

#### **Postup řešení:**

Vycházíme z pravidla, že úhlopříčky rovnoběžníků se půlí:

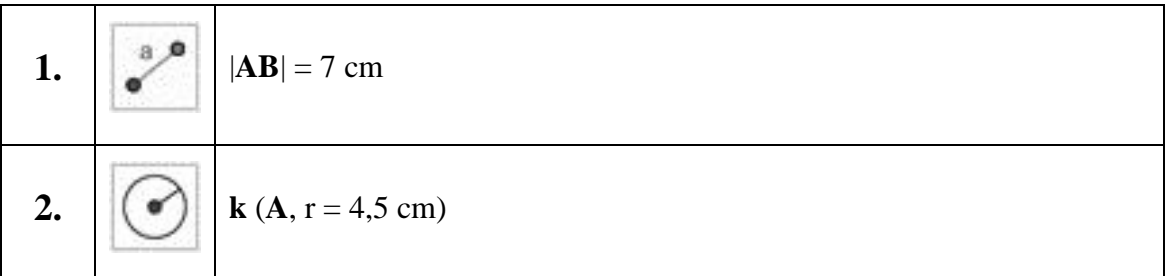

Při zadávání velikosti poloměru kružnice si musíme dát pozor na desetinou čárku. GeoGebra pracuje s desetinou tečkou a ne čárkou, takže místo *4,5* zadáme *4.5*.

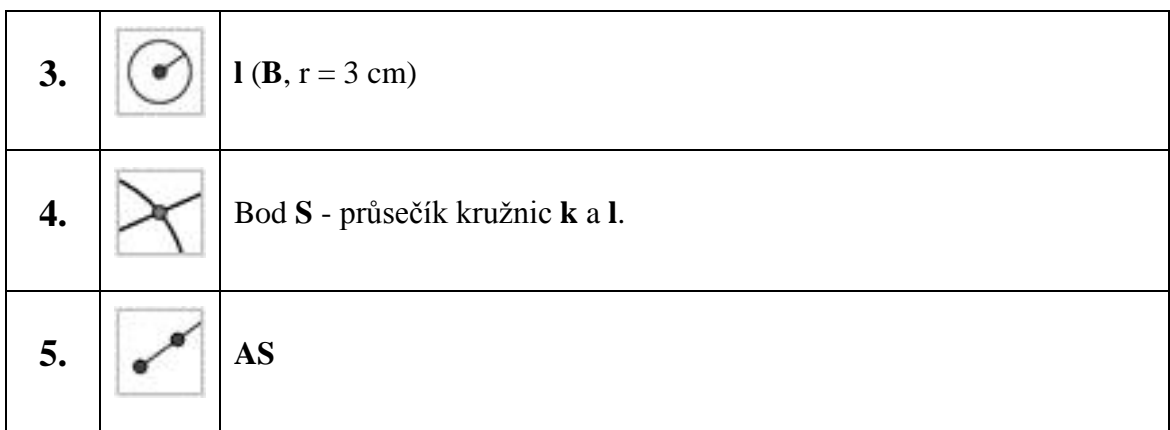

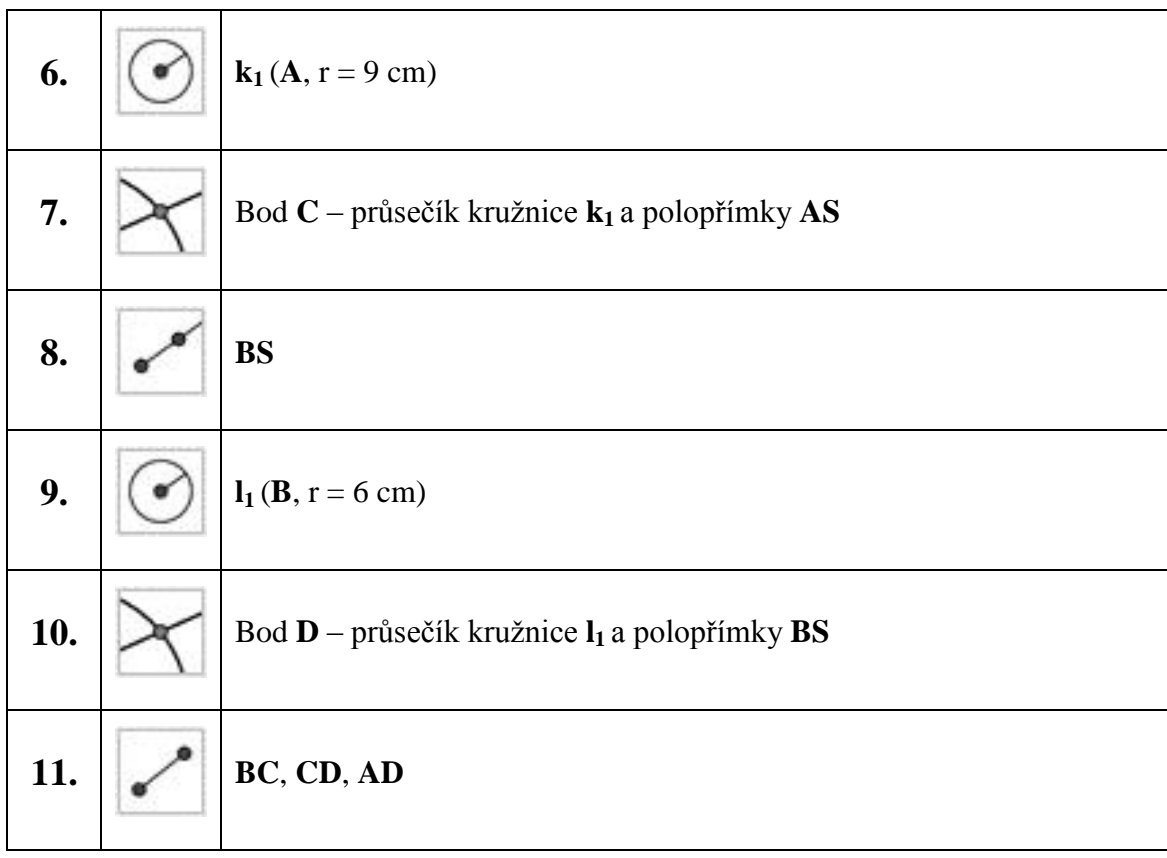

Ve vlastnostech upravíme tloušťku stran u vzniklého kosodélníku tak, aby byl výraznější.

V hlavní nabídce pod položkou *Zobrazit*, zvolíme **Zápis konstrukce**. Okno **Zápisu konstrukce** se většinou zobrazí v pravé části obrazovky. Ve spodní části tohoto okna jsou čtyři tlačítka umožňující *skok na začátek*, *krok zpět*, *krok vpřed* a *skok na konec*. Skočíme tedy na začátek. V **Zápisu konstrukce** je zvýrazněn horní řádek a na **Nákresně** je zobrazen pouze bod **A**. Klikneme-li na *krok vpřed*, zobrazí se nám i bod **B**. Tímto krokováním si zpětně promítneme celý postup.

Přes krokování v **Zápisu konstrukce** můžeme žákům promítat postup řešení. Tedy příklad si můžeme připravit předem a poté jen ukázat postup.

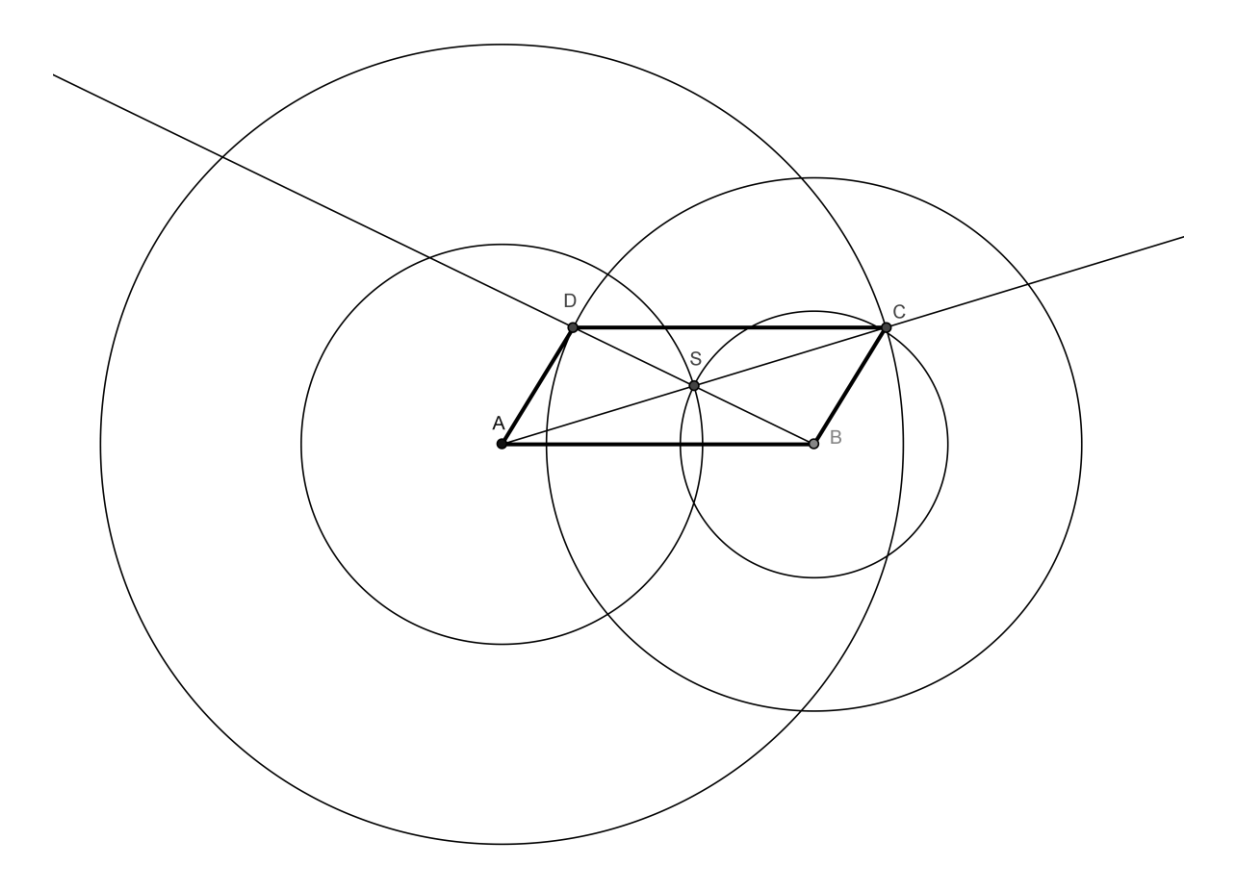

Obrázek 18: Řešení příkladu 5 – dosti nepřehledné

## **Příklad 6:**

Úprava předchozího příkladu pro lepší přehlednost.

#### **Postup řešení:**

Použijeme předchozí příklad. Otevřeme si **Zápis konstrukce** a postupně si odkrokujeme celý příklad. Postupně budeme kružnice nahrazovat oblouky.

Pokud jsme dodrželi postup uvedený v příkladu číslo 5, odkrokujeme na čtvrtý bod. Zkrátka do okamžiku, kdy se nám na **Nákresně** objeví kružnice **k**.

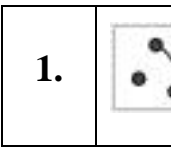

**1.** Na kružnici **<sup>k</sup>** vytvoříme oblouk v místě, kde se kružnice **<sup>k</sup>** <sup>a</sup>**<sup>l</sup>** zhruba protnou

Znovu je zapotřebí volit body proti směru hodinových ručiček. Umístění oblouku není tak důležité, dá se lehce měnit. Výsledek našeho snažení by se měl shodovat s obrázkem 19.

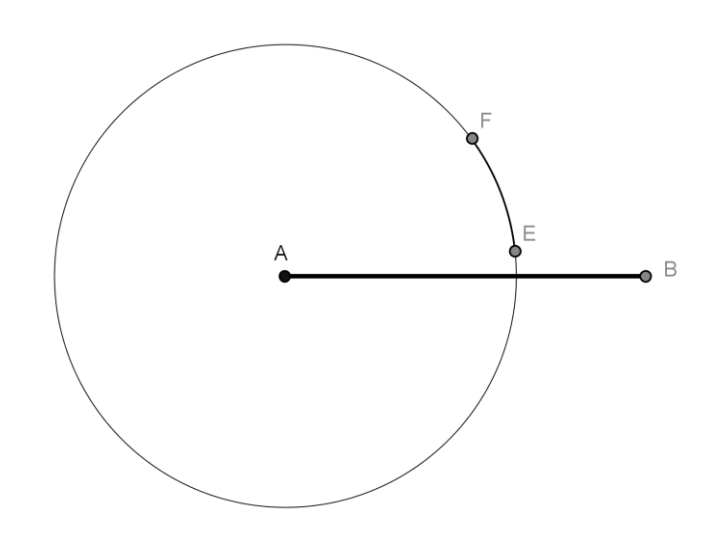

Obrázek 19: Částečné řešení příkladu 6 – nahrazení kružnice obloukem

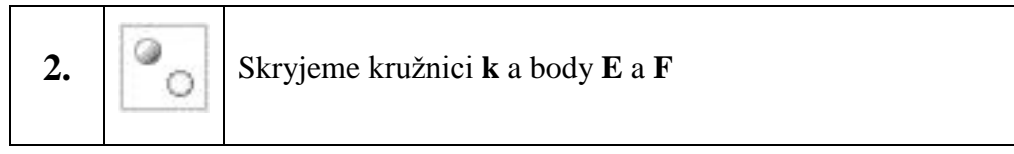

Stejný postup praktikujeme i u dalších třech kružnic. Kružnice nahradíme obloukem, skryjeme kružnice a body oblouku.

V horní části okna **Zápisu konstrukce** se nachází položka *Sloupce*. V jeho nabídce zaškrtneme políčko *Bod zastavení*. V jednotlivých bodech **Zápisu konstrukce** vznikne zaškrtávací políčko, zaškrtneme ty body, které chceme zobrazit. Tedy vynecháme kružnice a body, které jsou stejně již skryty. V prvním kroku by to měli být body 4, 5 a 6. Stejně můžeme vynechat i první a druhý bod a zaškrtnout až políčko třetí, které zobrazuje již celou úsečku **AB**.

Máme-li odškrtány všechny body, které chceme zobrazit v krokování, přistoupíme k druhé položce v horní části okna. Pod políčkem *Nastavení* zvolíme položku *zobrazit jen body zastavení*. Provedeme-li nyní krokování, měla by se pod každým krokem provést nějaká konstrukce.

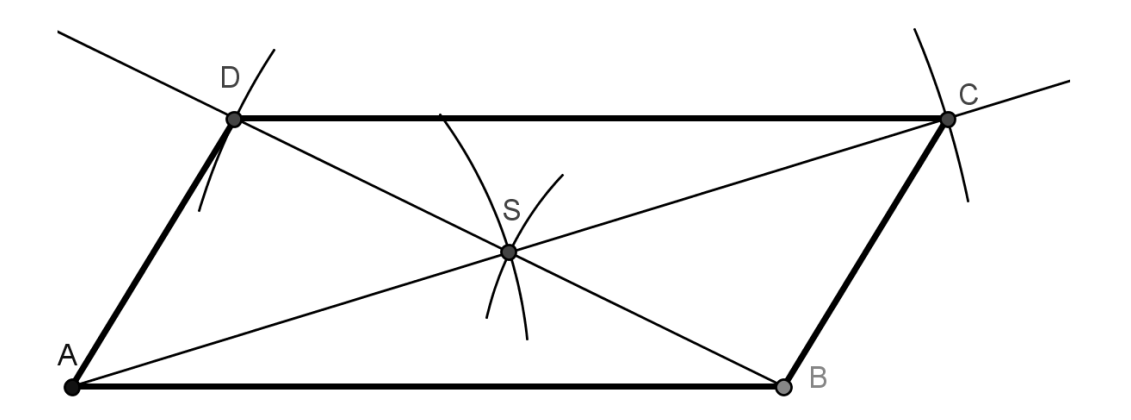

Obrázek 20: Řešení příkladu číslo 6 - kosodélník

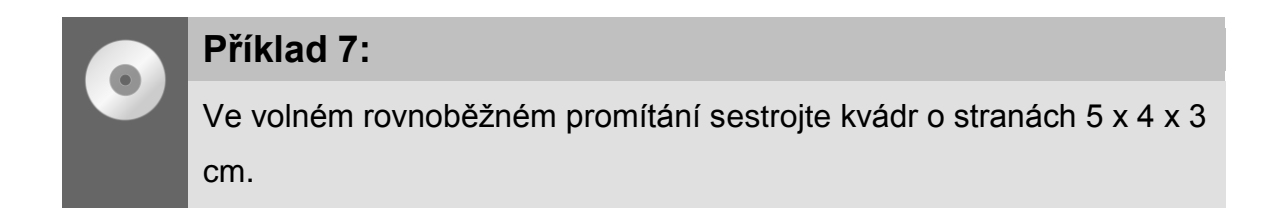

#### **Postup řešení:**

Začneme obdélníkem o stranách 5 x 3 cm, na který napojíme pod úhlem 45° stranu **b** zkrácenou na poloviční velikost.

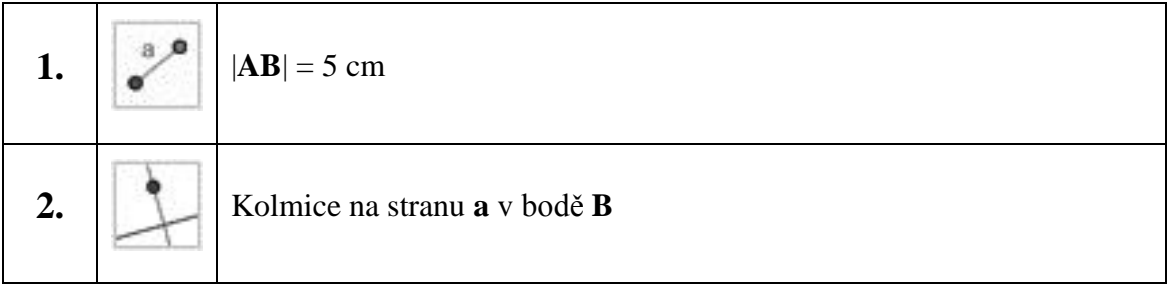

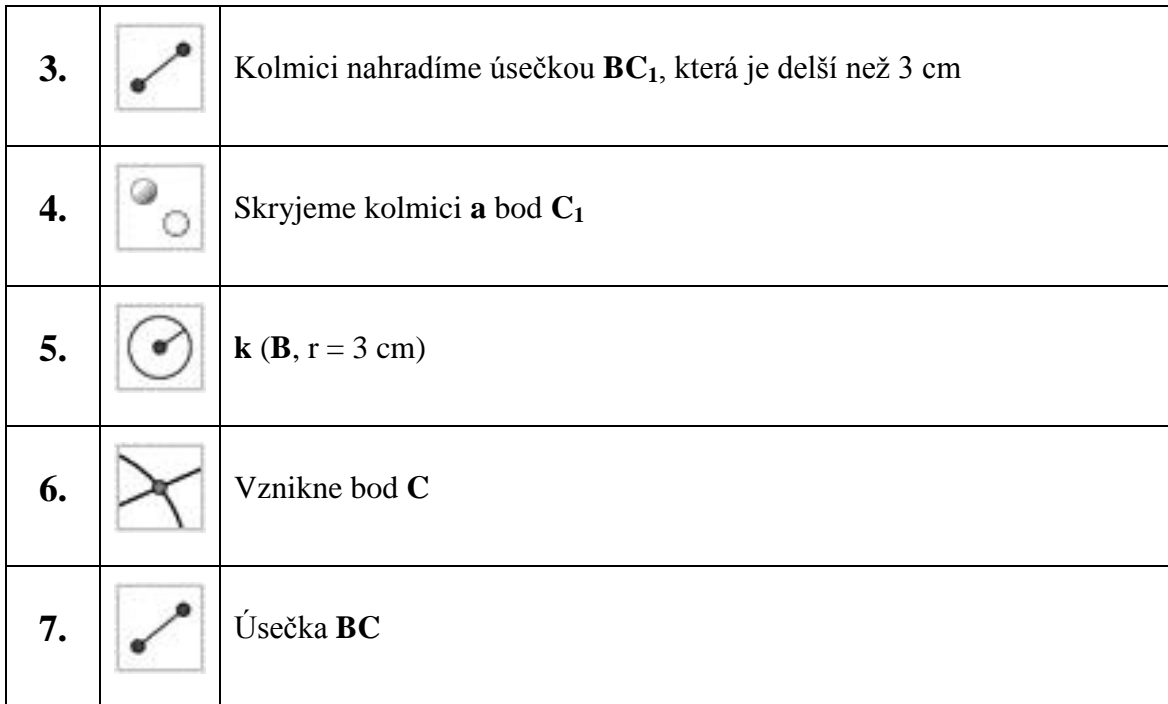

Kolmici jsme nahradili úsečkou proto, aby byl výsledný obrázek co nejpřehlednější. Skrytím bodu  $C_1$  nám vznikne "konečná" polopřímka. Stejně tak nahradíme kružnici pouhým obloukem, tak jak jsme dělali v předešlém příkladě.

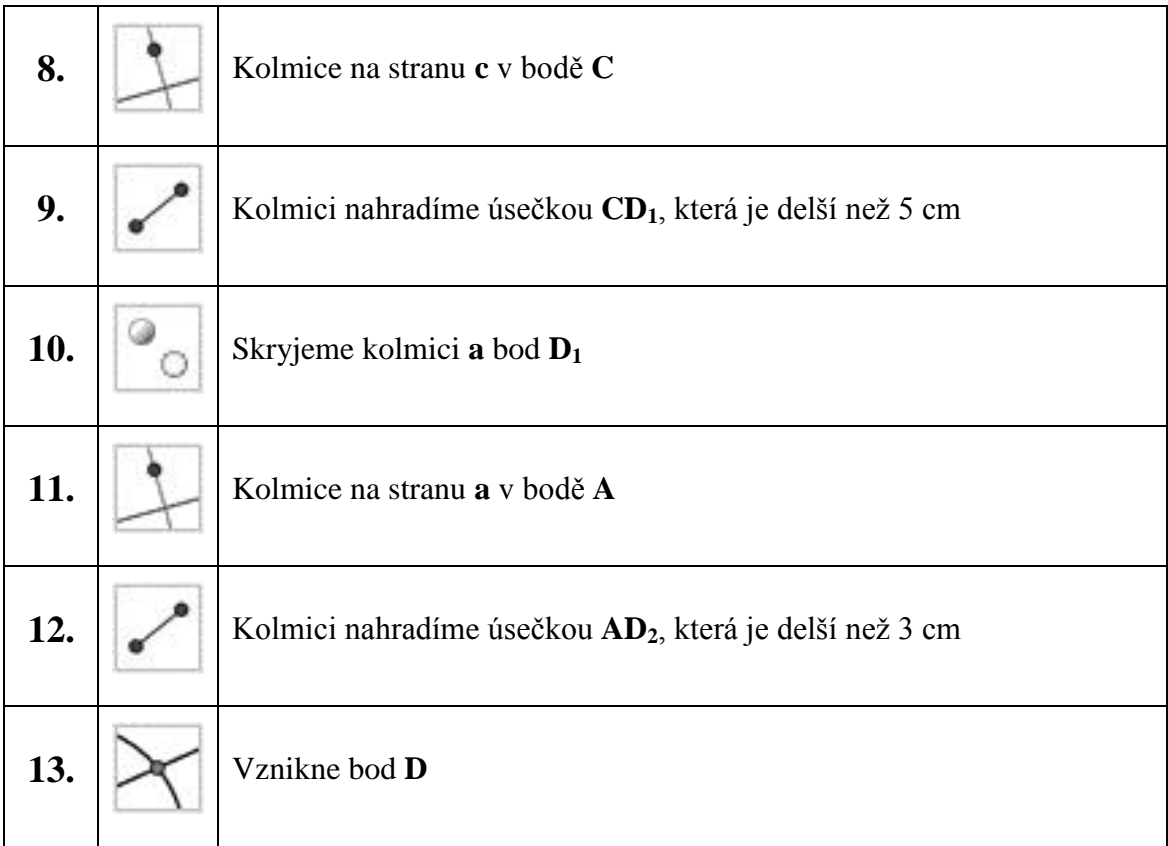

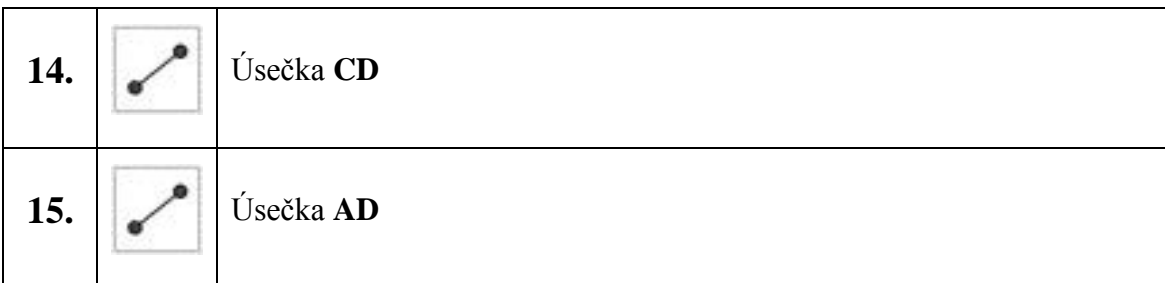

Máme hotovou jednu ze stěn, ve vlastnostech si nastavíme tloušťku stěn alespoň na velikost 4. Jelikož se úsečky překrývají bude snazší vybrat tu správnou v **Algebraickém okně**. Poznáme je podle velikosti, která bude 3, respektive 5 cm. Stejně tak se na **Nákresně** zvýrazní ta úsečka, na kterou najedeme myší v **Algebraickém okně**. Také můžeme i všechny úsečky označit najednou. Klikneme-li na první a přidržíme-li tlačítko *Ctrl* můžeme kliknou na libovolný počet dalších. Poté jen klikneme pravým tlačítkem myši na jednu z označených úseček a v zobrazeném okně vybereme položku *Vlastnosti*, kde pod kartou *Styl* změníme tloušťku čáry.

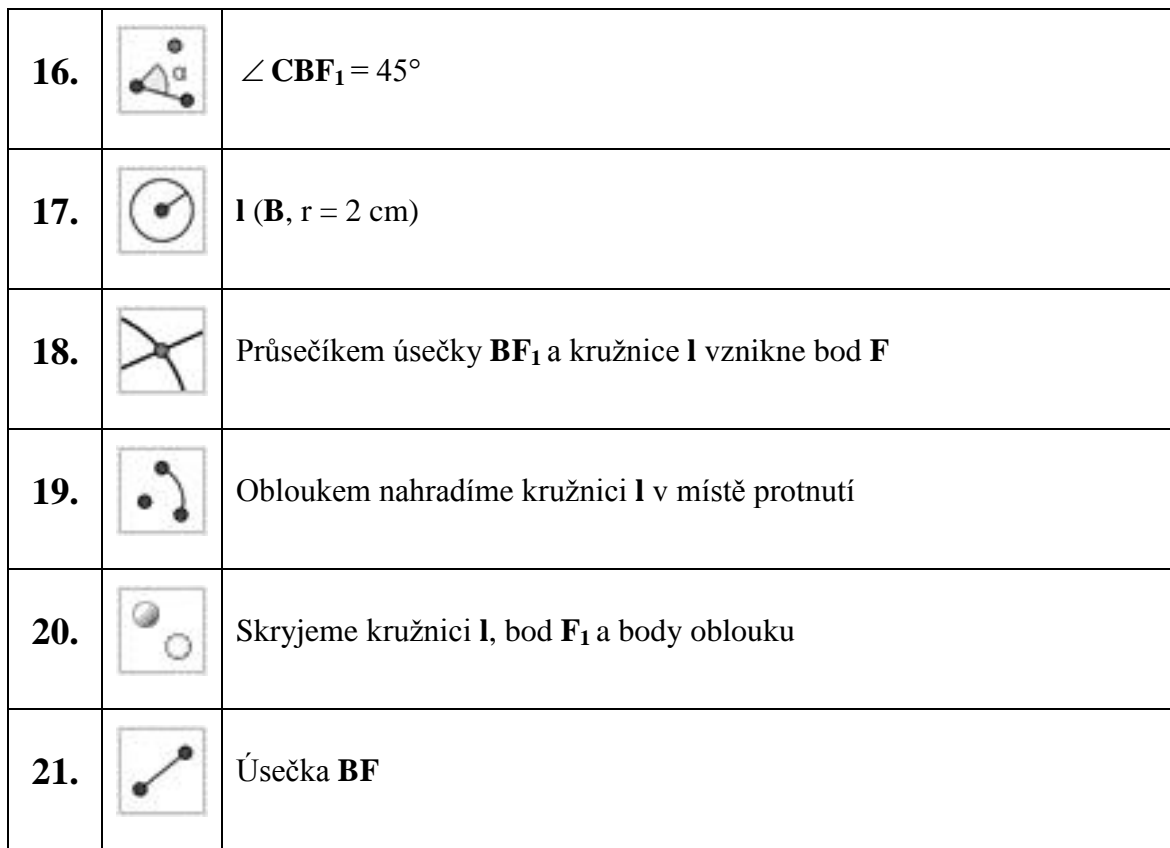

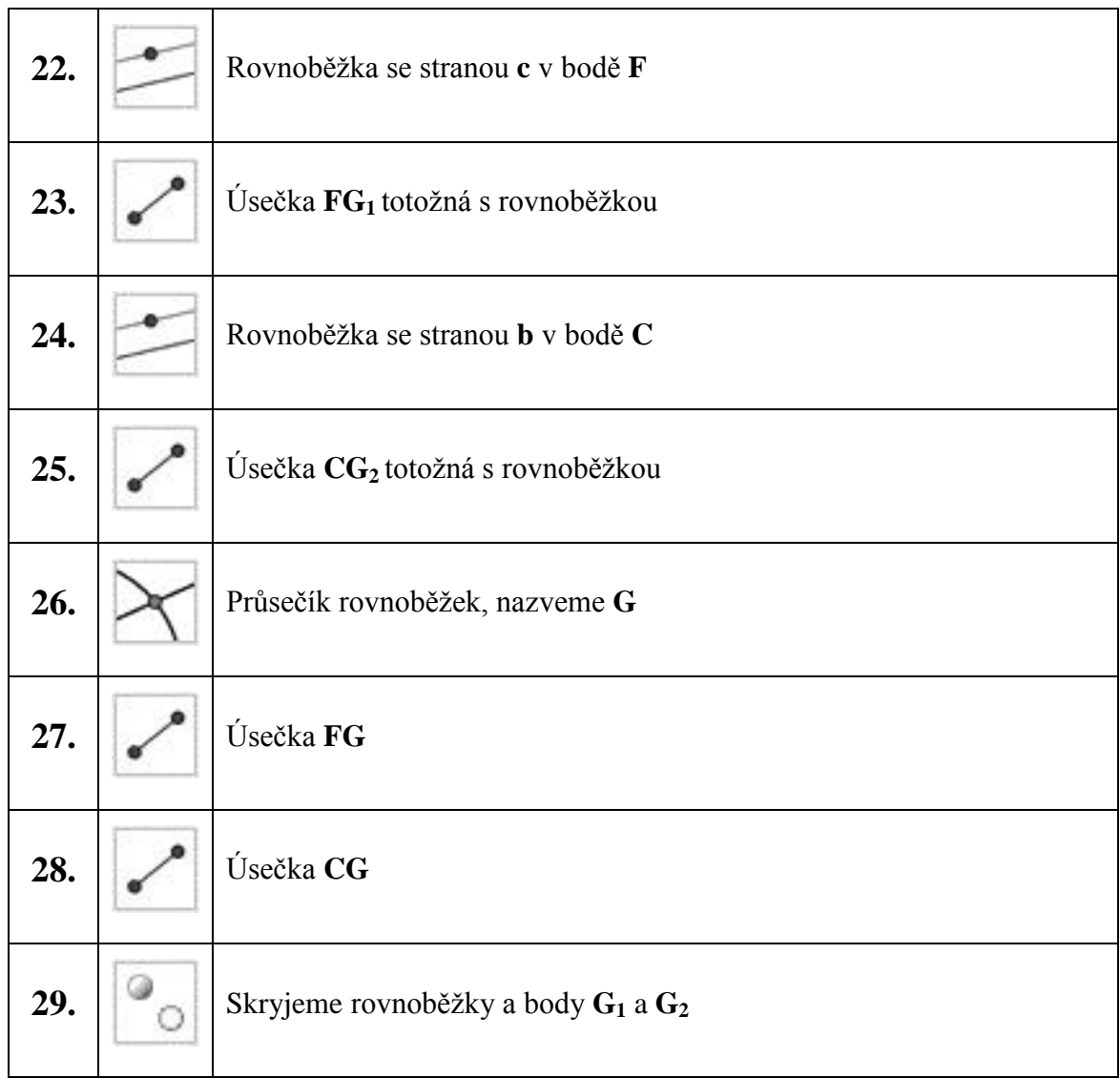

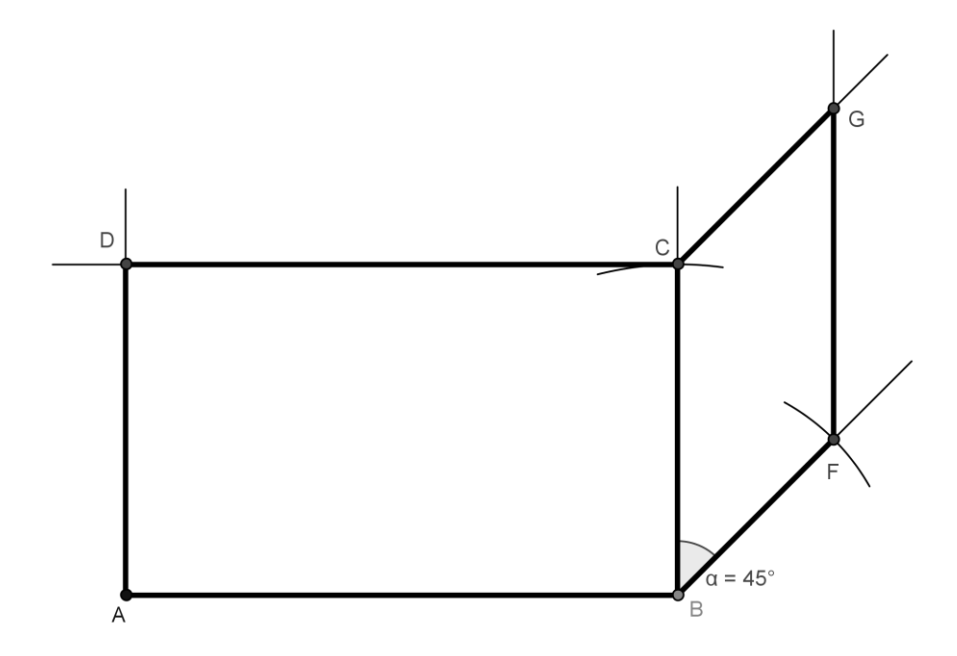

Obrázek 21: Částečné řešení příkladu 7 - dvě strany s již zvýrazněnými hranami

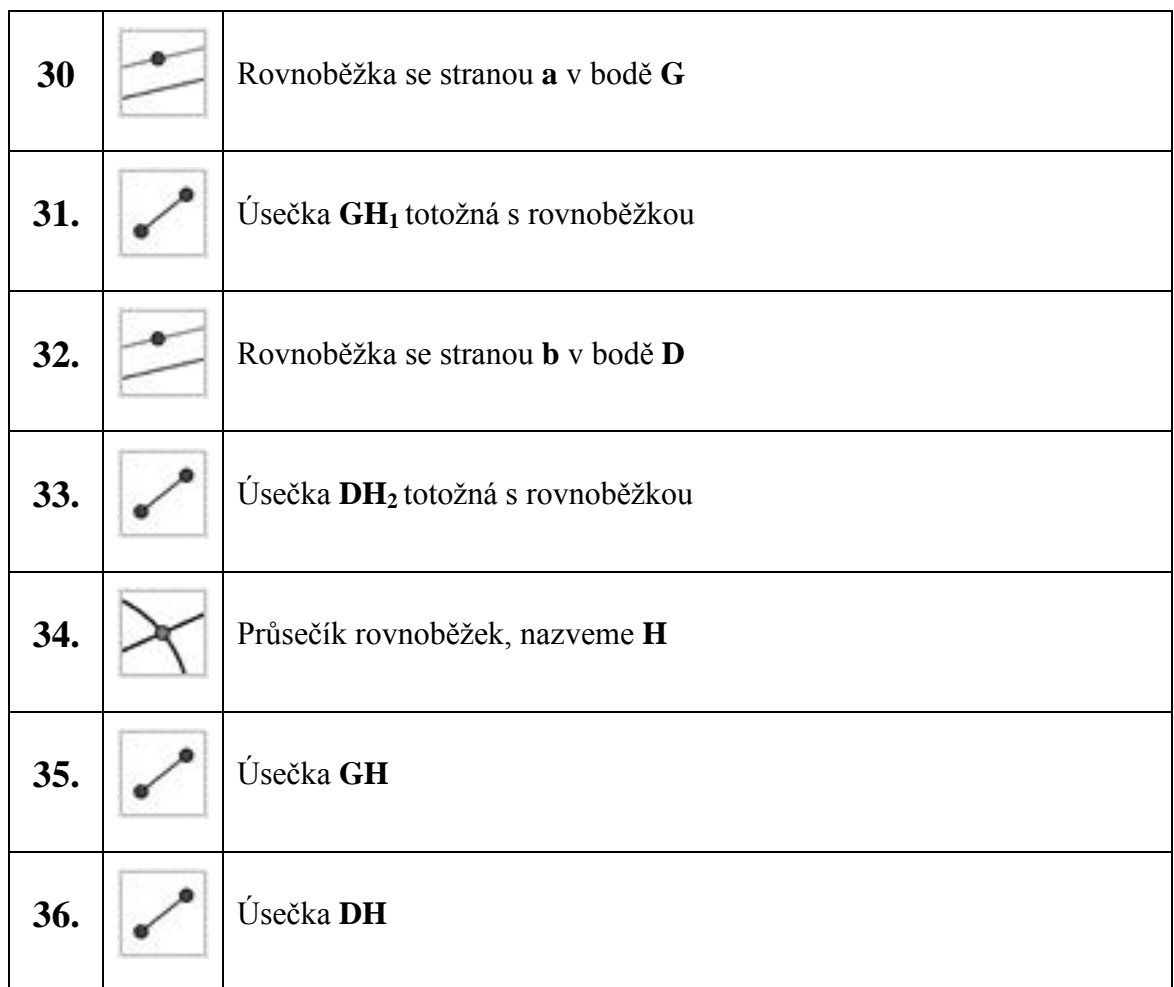

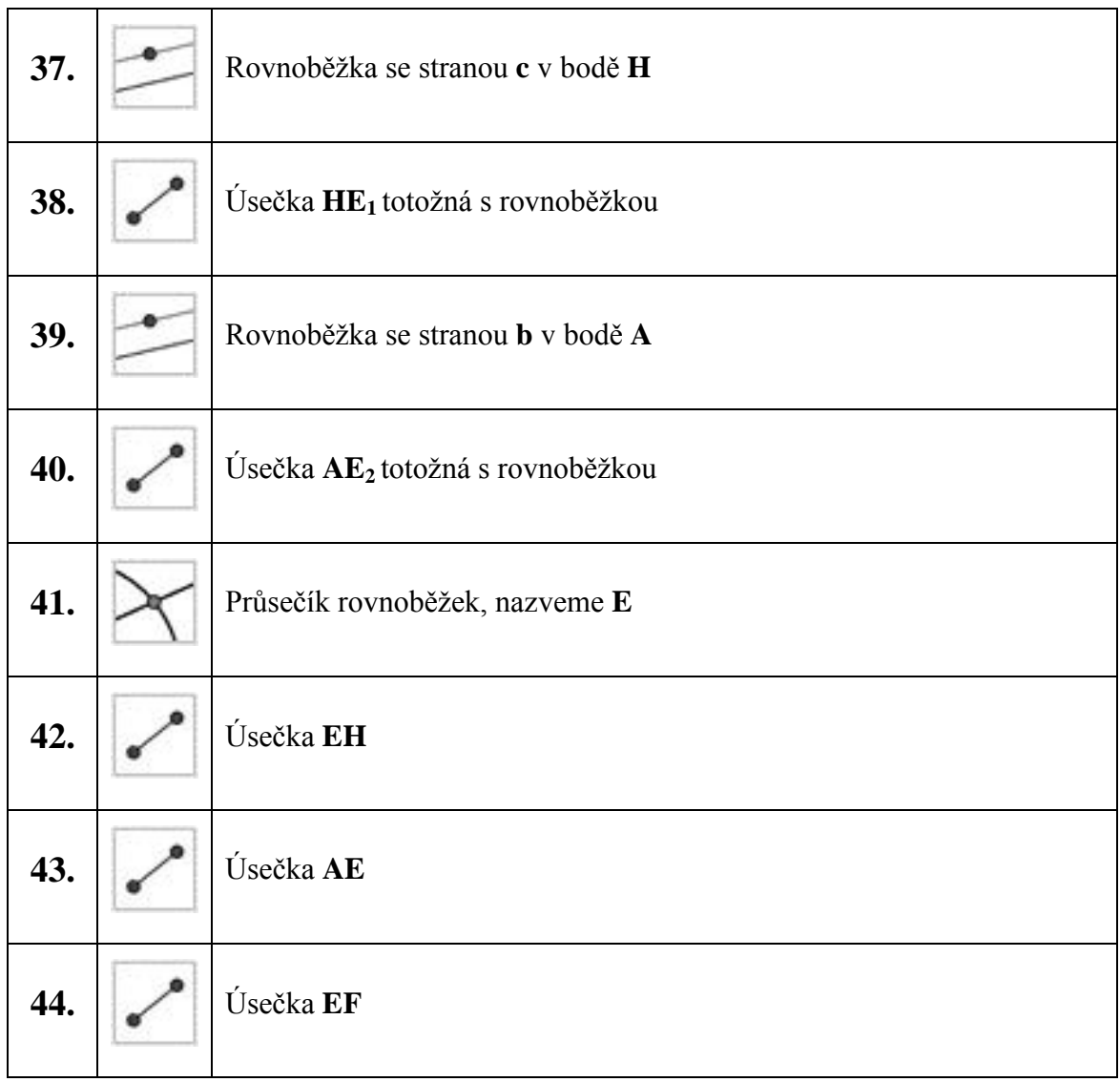

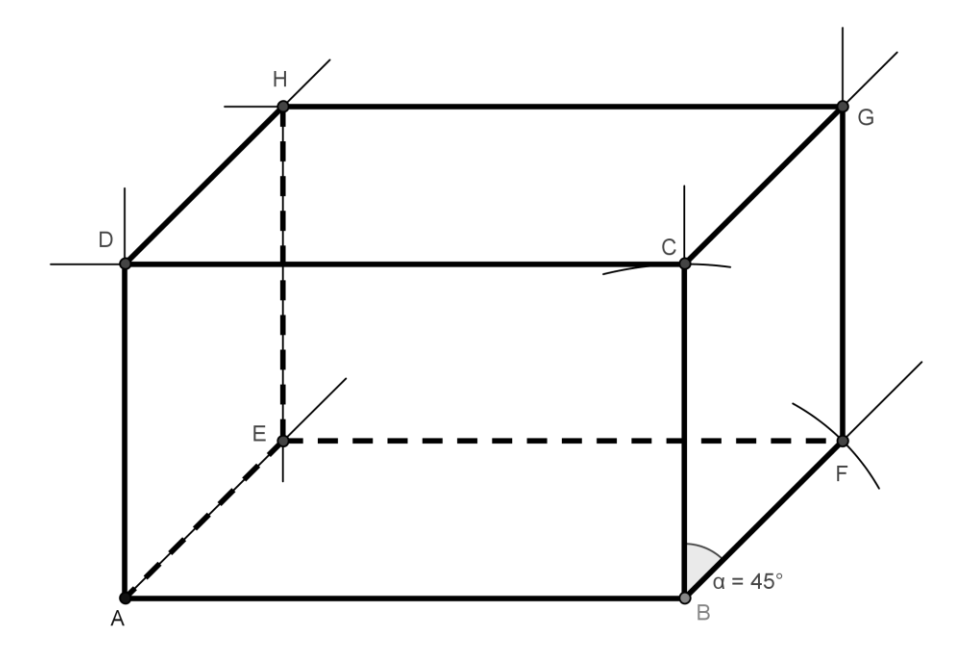

Obrázek 22: Konečné konstrukční řešení příkladu 7

Konstrukci kvádru máme hotovou, nyní se zaměříme opět na okno **Zápisu konstrukce**, kde si budeme konstrukci postupně krokovat, a ten krok, ve kterém se na **Nákresně** něco zobrazí zaškrtneme jako bod zastavení. Opět můžeme začít až zobrazením kroku číslo tři. Stejně tak nebudeme zobrazovat úhel 45° samostatně ale až s přilehlou úsečkou.

Po odkrokování a zaškrtání bodů zastavení si zobrazíme pouze tyto body zastavení. A celý příklad znovu odkrokujeme, je totiž možné, že se nám například bod zobrazí dříve než úsečky, které tento bod určují. Proto lze v okně **Zápisu konstrukce** pomocí levého tlačítka myši tyto jednotlivé kroky konstrukce přesouvat. Ovšem ne zcela libovolně. Vždy musíme vyzkoušet, zda jde posunout daný krok výše, nebo naopak některý níže, abychom potřebný krok upřednostnili. Stejně tak nemůžeme posunout na první místa takový krok konstrukce, který by nebylo v danou chvíli možné realizovat.

Jsou-li všechny kroky konstrukce na správném místě, tedy chronologicky uspořádány, zavřeme okno **Zápisu konstrukce**. Na **Nákresnu** klikneme pravým tlačítkem myši, pod ním se skrývá položka *Navigační panel*, kterou zaškrtneme. Nyní máme možnost krokovat konstrukci přímo v okně **Nákresny**. Navíc je tu tlačítko *Přehrát*, které nám přehraje konstrukci krok po kroku v takové frekvenci, jakou nastavíme také na panelu.

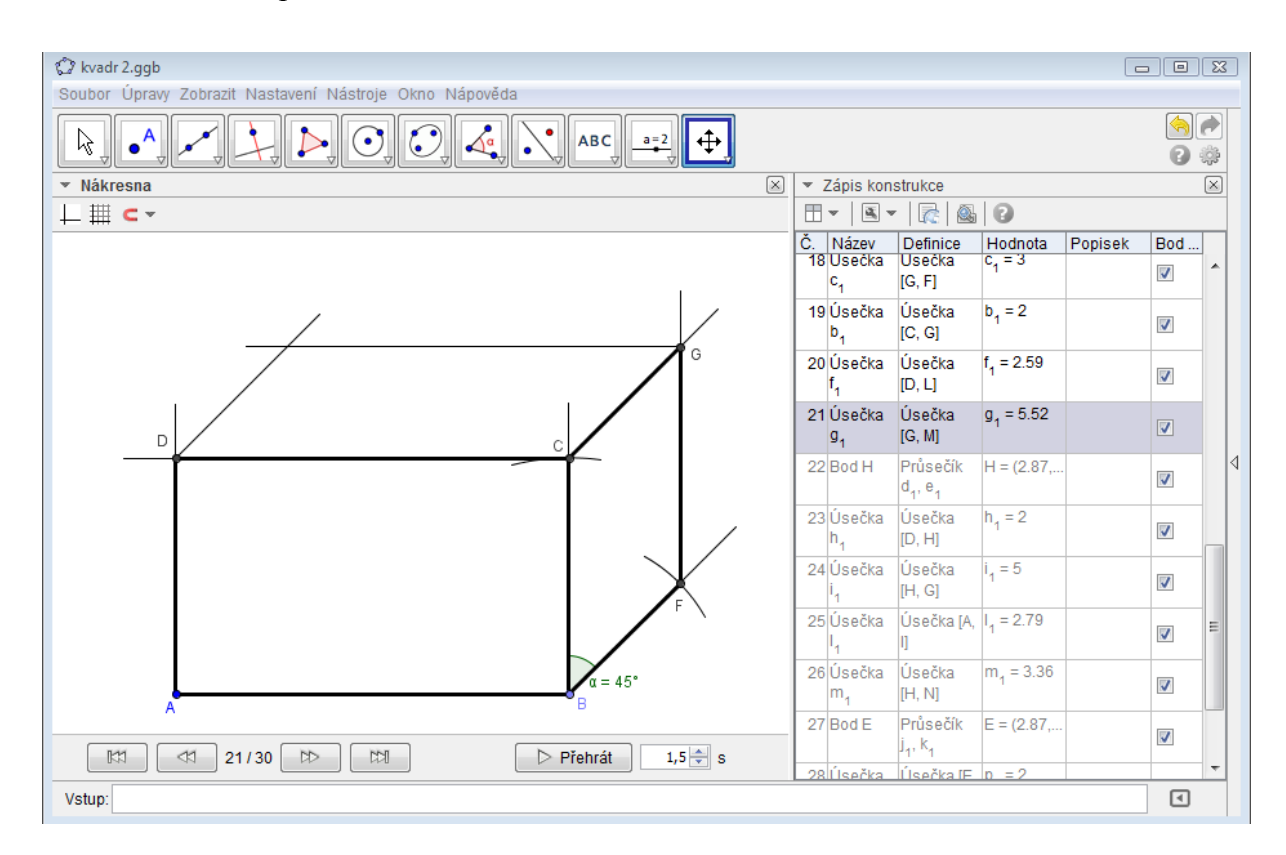

Obrázek 23: Krokování, 21. krok - Navigačního panel a okno Zápisu konstrukce

Zavřeme také **Algebraické okno** a soubor exportujeme jako dynamický pracovní list. Jako název zvolíme *Postup při konstrukci kvádru*, a jako text nad konstrukcí napíšeme zadání příkladu.

## **4.4 Rovnice a jejich grafy**

V podkapitole Rovnice a jejich grafy se budeme zabývat zejména prostředím **Tabulky**, ale také **Vstupním polem** a **Nákresnou**.

### **Příklad 8:**

V obchodě stojí 3 kg brambor 27 Kč. Sestavte vzorec, tabulku a nakreslete graf pro funkci popisující závislost ceny na hmotnosti zakoupených brambor. Hmotnost volte do 10 kg.

#### **Postup řešení:**

Nejprve si otevřeme okno **Tabulky** a sestavíme si tabulku se všemi známými hodnotami. Pro lepší přehlednost v tabulce si okno **Tabulky** přesuneme pod **Panel nástrojů**.

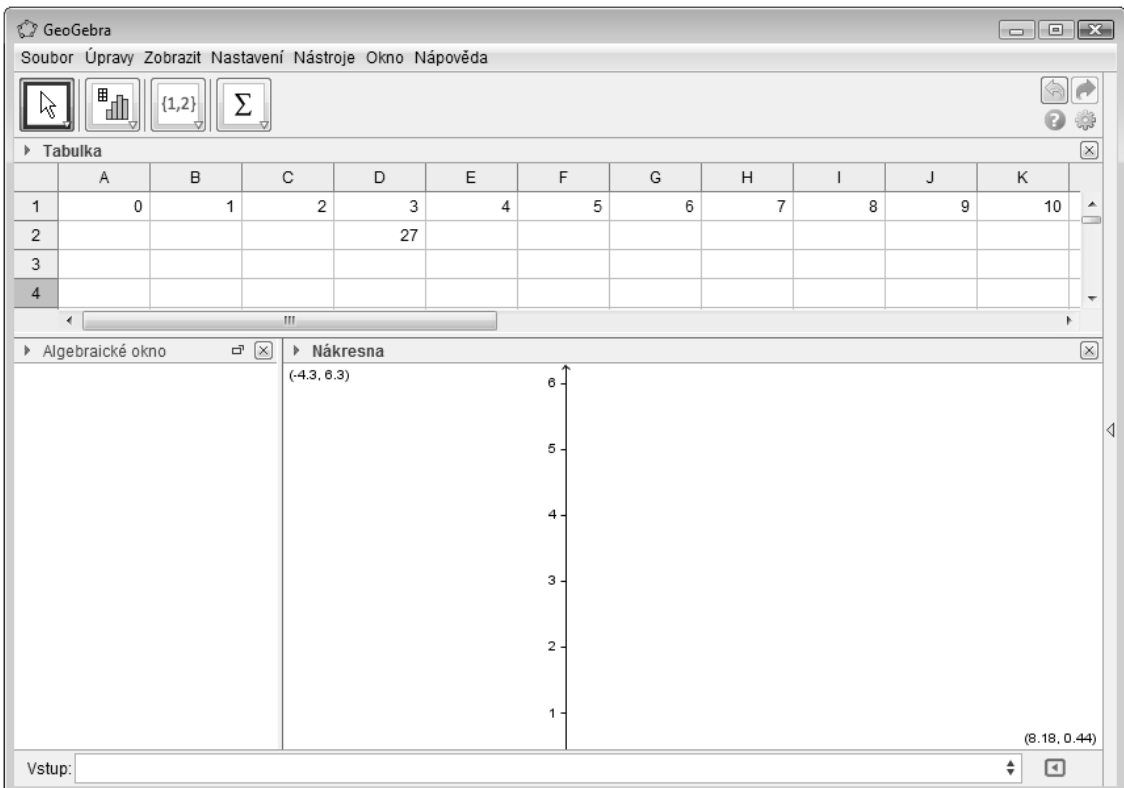

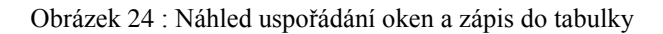

Nyní si musíme spočítat cenu za jeden kilogram. 27 Kč tedy vydělíme 3 kg a vyjde nám, že jedno kilo brambor stojí 9 korun. Z čehož vyplývá vzorec pro sestavení tabulky, který je:  $y = 9 \cdot x$ . Nyní tedy můžeme sestavit celou tabulku. Po sestavení tabulky si označíme celou oblast s daty. Pod pravým tlačítkem myši a položkou *Vytvořit* zvolím *Lomená čára*. Na **Nákresně** se nám zobrazí graf. Pomocí pravého tlačítka myši si na **Nákresně** zvolíme poměr zobrazení os x a y.

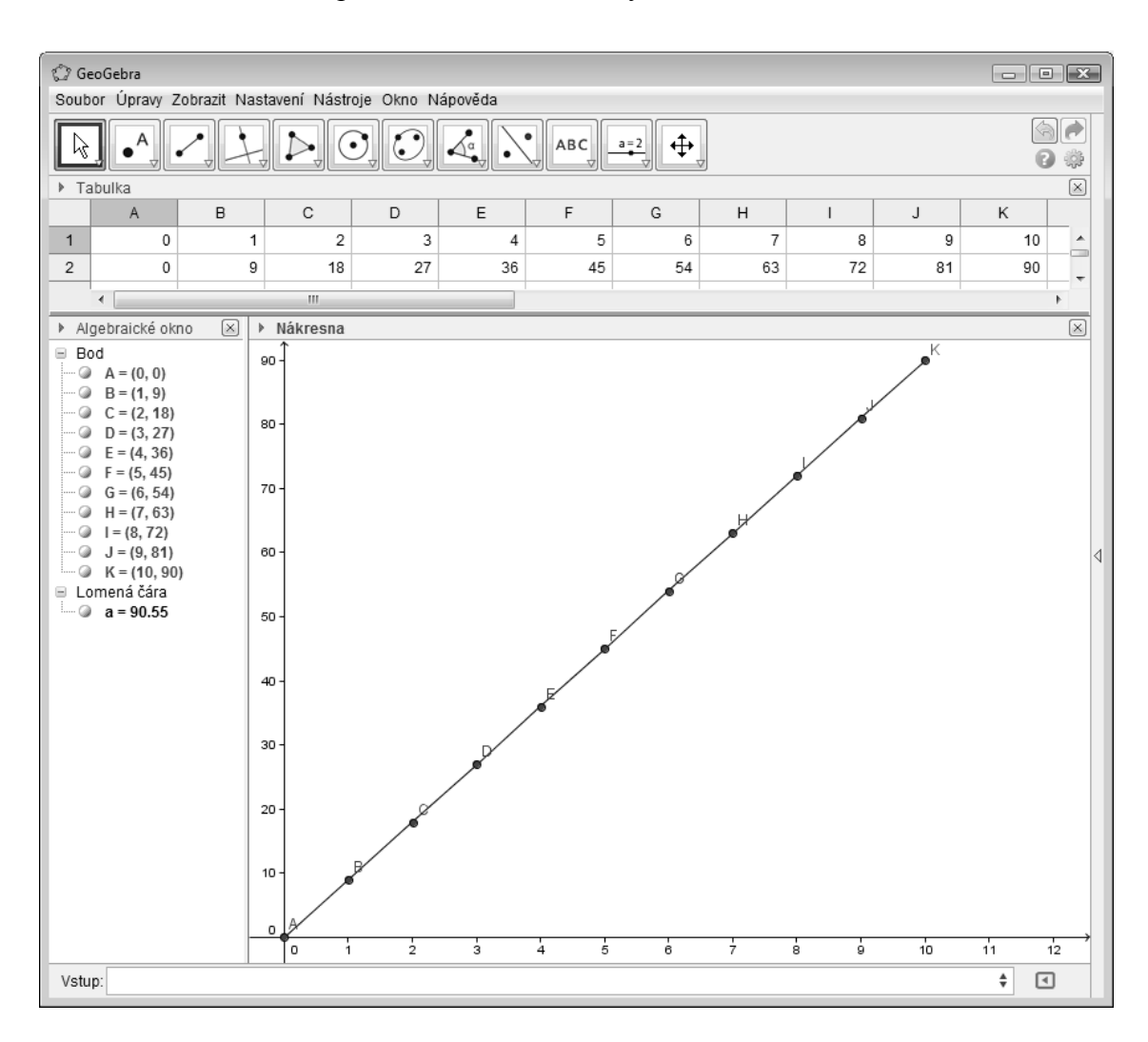

Obrázek 25: Konečná podoba příkladu 8

Na obrázku 8 vidíme, že popis jednotlivých bodů je naprosto zbytečný a navíc veškerý popis překrývá *Lomená čára*. Proto zvolíme krok zpět, žlutá šipka v pravém horním rohu. *Lomená čára* se nám odstraní. Zvolíme si pod položkou *Nastavení* v hlavní nabídce upravíme položku *Popisovat* na *Žádné nové objekty*. Znovu vytvoříme *Lomenou čáru*. Nyní si můžeme ještě do **Vstupního pole** vepsat vzorec *y* 9 *x* .

Vytvoří se nám graf. Pokud se budou graf překrývat s *Lomenou čárou*, vepsali jsem hodnoty do tabulky správně.

### **Příklad 9:**

Vyřešte algebraicky i graficky soustavu rovnic:

 $y = x + 3$  $y = x^2 + 2x - 3$ 

#### **Postup řešení:**

Nejprve si příklad vyřešíme algebraicky a poté i geometricky pro ověření správnosti výpočtu.

#### **Algebraické řešení:**

 $y = x + 3$  $y = x^2 + 2x - 3$ 

Pravou stranu druhé rovnice dosadíme do první

$$
x+3 = x2 + 2x - 3
$$
  
\n
$$
0 = x2 + x - 6
$$
  
\n
$$
x_{1,2} = \frac{-1 \pm \sqrt{1^{2} - 4 \cdot (-6)}}{2}
$$
  
\n
$$
x_{1,2} = \frac{-1 \pm \sqrt{25}}{2}
$$
  
\n
$$
x_{1,2} = \frac{-1 \pm 5}{2} \rightarrow x_{1} = \frac{4}{2} = 2
$$

$$
\rightarrow x_2 = \frac{-6}{2} = -3
$$

Souřadnice x máme vypočtené, nyní vypočítáme souřadnice y:

$$
y_1 = x_1 + 3
$$
  
\n $y_1 = 2 + 3$   
\n $y_2 = x_2 + 3$   
\n $y_2 = -3 + 3$   
\n $y_1 = 5$   
\n $y_2 = 0$ 

Řešením jsou tedy body o souřadnicích [-3;0] a [2;5].

#### **Geometrické řešení:**

Nejprve vložíme do **Vstupu** zadané rovnice.

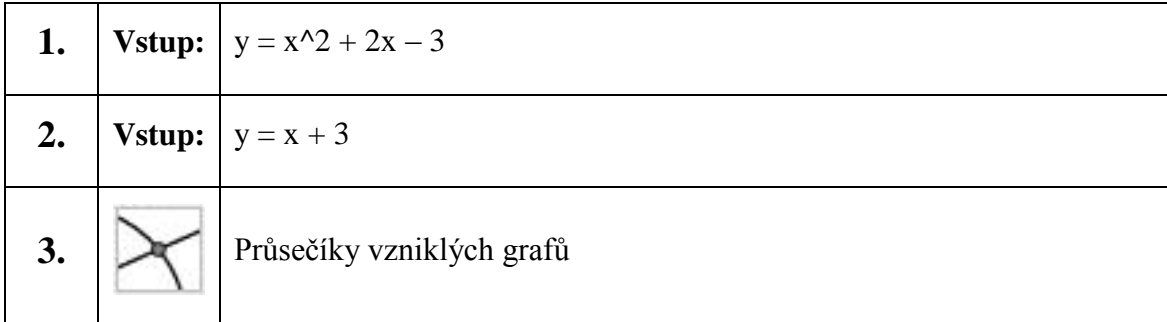

Vznikne bod **A** a **B**. V levém **Algebraickém okně** se objeví body i se souřadnicemi, tyto souřadnice jsou řešením příkladu. Pokud jsou souřadnice stejné jako výsledek z aritmetického výpočtu, počítali jsme správně. Pokud se výsledky neshodují, je aritmetický výpočet chybný, nebo jsme špatně zadali rovnice do **Vstupního pole**.

## **5 Seznam instruktážních videí**

Následující příklady, nebo ukázky vybraných dovedností v GeoGebře, jsou řešeny formou videa. Jejich seznam je uveden níže. V tmavším poli je uveden název videa, ve světlejším pak zadání příkladu či informace o tom, jakou ukázku mohu v daném videu vidět. Videa jsou samozřejmě součástí přílohy na CD.

#### **Jak postupovat:**

Pod složkou Videa si otevřeme video dle názvu, nejprve si spustíme video samostatně, poté si otevřeme program GeoGebra, ve kterém si vyzkoušíme práci s nástroji, se kterými se ve videu pracovalo. Dále si spustíme i video. Okna si musíme uspořádat tak, abychom viděli součastně na video i na program GeoGebra. Video si tak můžeme spustit celé a pracovat součastně v programu GeoGebra, nebo si můžeme video pouštět po částech, tak jak si zvládneme jednotlivé kroky zapamatovat. Posledním krokem, by mělo být vytvoření příkladu bez použití videa.

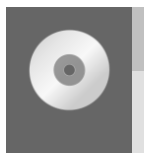

### **1-CAS**

Řešení příkladu 9 pomocí CAS

Jako první je video, ve kterém je řešen příklad 9. Je tu totiž ještě jedna možnost, jak daný příklad pomocí GeoGebra vyřešit. Pomocí rozhraní CAS. Toto prostředí nebylo zatím zmíněno a kromě tohoto videa se mu také již dále nebudeme věnovat. Přesto by bylo dobré se s tímto prostředím seznámit a dál si jej prozkoumávat samostatně.

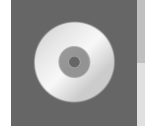

#### **2-Souměrnost**

Zobrazte libovolný mnohoúhelník přes středovou i osovou souměrnost

Ve druhém videu uvidíme práci s nástroji Osové a Středové souměrnosti. Podle tohoto videa se snadněji zorientujeme v práci s jinými nástroji.

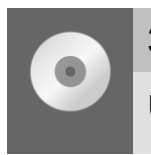

## **3-Stopa**

Ukázka práce se stopou

Další, v pořadí třetí video, se věnuje jedné položce z nabídky pod pravým tlačítkem myši. Je jím *Stopa*, která zaznamenává pohybu daného objektu.

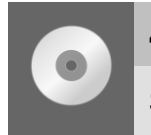

### **4-Tabulka**

Seznámení s jednotlivými možnostmi tabulky

Jelikož se **Tabulce** v podkapitole *Ukázkově řešené příklady* moc prostoru nedalo, je vytvořeno toto video, které by mělo vše napravit.

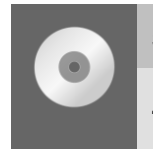

### **5-Délka**

Zjistěte délku ulice Okružní na obrázku

V tomto videu uvidíme práci s obrázkem a nástrojem *Lomená čára*. Obrázek, se kterým budeme pracovat, je součástí přílohy na CD. Snadno si ovšem můžeme vytvořit vlastní obrázek. Na webové stránce www.mapy.cz si nalezneme požadovanou ulici, řeku nebo železniční trať, kterou chceme měřit. Pomocí klávesy PrintScrean si mapu vyfotíme. V některém programu na úpravu fotografií si obrázek ořízneme a uložíme. Poté si obrázek otevřeme v GeoGebře a pokračujeme podle postupu ne videu. Při úpravě obrázku je nutné dbát na to, aby oříznutý obrázek obsahoval i měřítko.

## **6 Závěr**

V této bakalářské práci jsem vytvořil sadu ukázkově řešených příkladů a instruktážních videí, ve kterých jsem se snažil obsáhnout základní práci s programem GeoGebra. Neobsáhnul jsem určitě vše, avšak věřím, že tato práce bude správným pomocníkem v začátcích práce s GeoGebrou.

Bakalářská práce by měla pomoci novým uživatelům zvládnout první kroky v GeoGebře. Ať už jde o učitele, kteří mohou díky GeoGebře oživit své hodiny matematiky, nebo studenty, kteří si programem usnadní práci při rýsování nebo si díky programu ověří své počínání s papírem a tužkou. GeoGebra by totiž podle mého názoru neměla ze škol vytlačit klasické rýsování.

Při psaní této práce jsem se sám zdokonalil v práci s programem GeoGebra stejně tak v práci se střihem videa. Tímto bych chtěl poděkovat PaedDr. Petru Pexovi, Ph.D. z katedry informatiky, který mi se střihem videa pomohl a poskytnul cenné rady.

## **7 Použité zdroje**

## **7.1 Literatura**

- [1] Cihlář, J., Zelenka, M.: Matematika 6 učebnice, Praha: Pythagoras Publishing, a.s., 1997
- [2] Cihlář, J., Zelenka, M.: Matematika 7 učebnice, Praha: Pythagoras Publishing, a.s., 1998
- [3] Cihlář, J., Zelenka, M.: Matematika 8 učebnice, Praha: Pythagoras Publishing, a.s., 1998
- [4] Cihlář, J., Zelenka, M.: Matematika 7 učebnice, Praha: Pythagoras Publishing, a.s., 1999
- [5] Eisler, J.: Matematika od pětky do osmičky, Havlíčkův Brod: Fragment, 1994
- [6] Hohenwarter, J., Hohenwarter, M.: Instroduction to GeoGebra [online], www.geogebra.org/cms/en/help
- [7] Hohenwarter, J., Hohenwarter, M.: GeoGebra help [online], www.geogebra.org/cms/en/help
- [8] Kubešová, N., Cibulková, E.: Matematika přehled středoškolského učiva, Třebíč: Petra Velanová – nakladatelství Výuka.cz, 2006
- [9] Petáková, J.: Matematika příprava k maturitě a k příjicím zkouškám na vysoké školy, Praha: Prometheus spol. s.r.o., 2005

## **7.2 Webové stránky**

- [10] www.geogebra.org/cms/cs/info
- [11] www.cs.wikipedia.org/wiki/GeoGebra
- [12] www.mapy.cz

## **7.3 Software**

- GeoGebra 4.02 geometrický program, www.geogebra.org
- Malování program ke kreslení, barvení a úpravě obrázků, www.windows.microsoft.com
- CamStudio záznam dění na obrazovce, www.camstudio.org
- Movie Maker program pro úpravu a střih videa, www.windows.microsoft.com

# **8 Přílohy**

Obsah přílohy na CD tvoří ve složce Příklady dynamické pracovní listy k vybraným příkladům, videosoubory nalezneme ve složce Videa. Dále je na přiloženém CD obrázek k jednomu z videí.

#### **Soubory na CD:**

- **Příklady:**
	- 2-Obsah.html
	- 4-Hodiny.html
	- 7-Kvádr.html
- **Videa:**
	- $\blacksquare$  1-CAS.wmv
	- 2-Souměrnost.wmv
	- 3-Stopa.wmv
	- 4-Tabulka.wmv
	- 5-Délka.wmv
- **Obrázky:**
	- $\blacksquare$  ulice.jpg